# **ESET NOD32 Antivirus 3.0**

Integrated components: ESET NOD32 Antivirus ESET NOD32 Antispyware

## User Guide

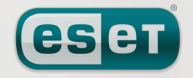

we protect your digital worlds

### contents

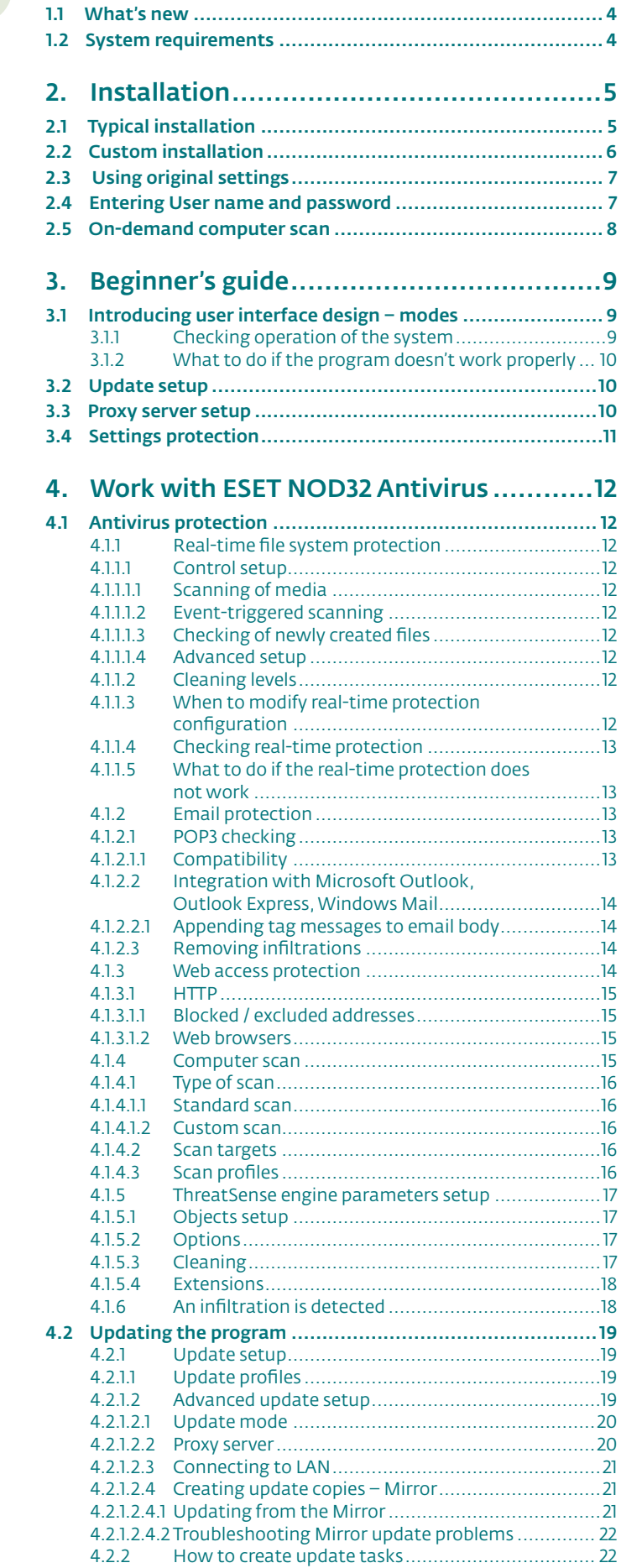

1. ESET NOD32 Antivirus 3.0 ........................4

## **ESET NOD32 Antivirus 3.0**

#### Copyright © 2007 by ESET, spol. s r. o.

For more information visit www.eset.com. All rights reserved. No part of this documentation may be reproduced, stored in a retrieval system or transmitted in any form or by any means, electronic, mechanical, photocopying, recording, scanning, or otherwise without a permission in writing from the author.

ESET, spol. s r.o. reserves the right to change any of the described application software without prior notice.

Customer Care Worldwide: www.eset.eu/support Customer Care North America: www.eset.com/support

ESET NOD32 Antivirus was developed by ESET, spol. s r.o.

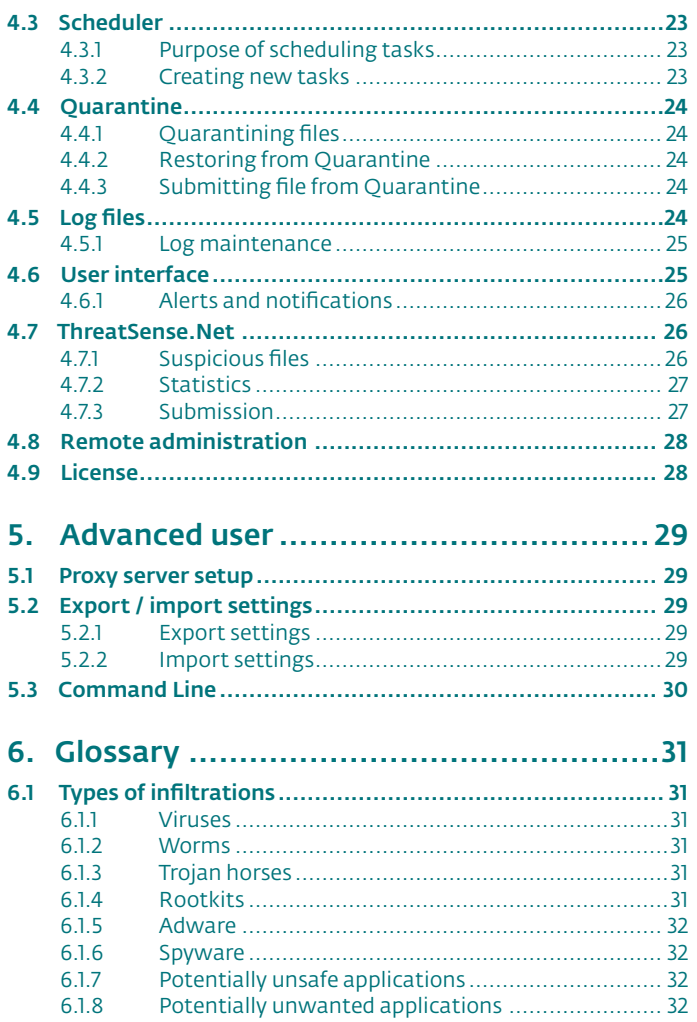

## 1. ESET NOD32 Antivirus 3.0

ESET NOD32 Antivirus 3.0 is the successor to the award-winning product ESET NOD32 Antivirus 2.\*. It utilizes the scanning speed and the precision of ESET NOD32 Antivirus, granted by the most recent version of the ThreatSense® scanning engine.

The implemented advanced techniques are capable of proactively blocking viruses, spyware, trojans, worms, adware and rootkits without slowing down the system or annoying you as you work or play with your computer.

#### 1.1 What's new

The long-time development experience of our experts is demonstrated by the entirely new architecture of the ESET NOD32 Antivirus program, which guarantees maximum detection with minimum system requirements.

#### ■ Antivirus & antispyware

This module is built upon the ThreatSense® scanning core, which was used for the first time in the award‑winning NOD 32 Antivirus system. The ThreatSense® core is optimized and improved with the new ESET NOD32 Antivirus architecture.

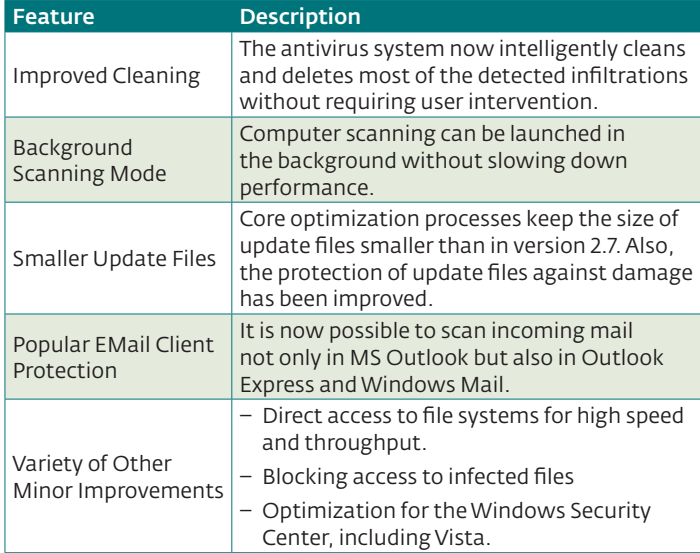

#### 1.2 System requirements

For seamless operation of ESET NOD32 Antivirus, the system should meet the following hardware and software requirements:

ESET NOD32 Antivirus:

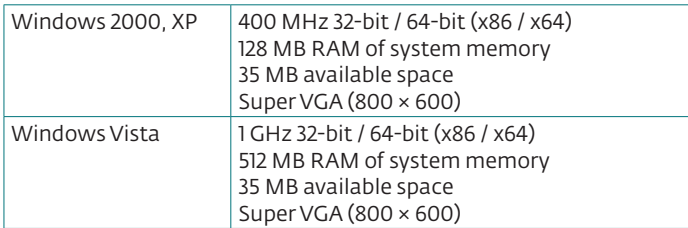

#### ESET NOD32 Antivirus Business Edition:

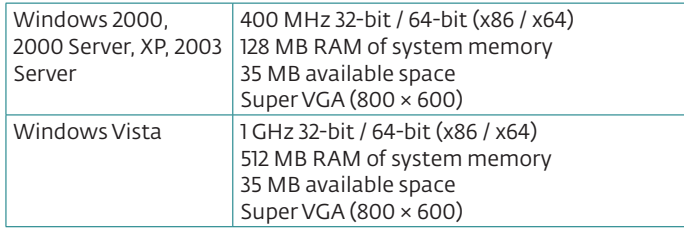

## 2. Installation

After purchase, the ESET NOD32 Antivirus installer can be downloaded from ESET's website as an .msi package. Launch the installer and the installation wizard will guide you through the basic setup. There are two types of installation available with different levels of setup details:

- 1. Typical installation
- 2. Custom installation

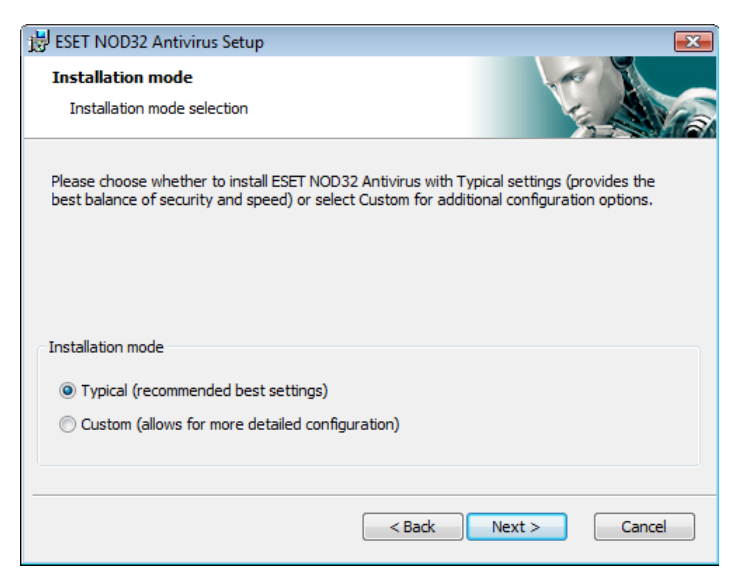

#### 2.1 Typical installation

The Typical installation is recommended for users who want to install ESET NOD32 Antivirus with the default settings. The default settings of the program provide the maximum level of protection, a fact appreciated by those users who do not want to configure detailed settings.

The first (very important) step is to enter the user name and password for automatic updating of the program. This plays a significant role in providing constant protection of the system.

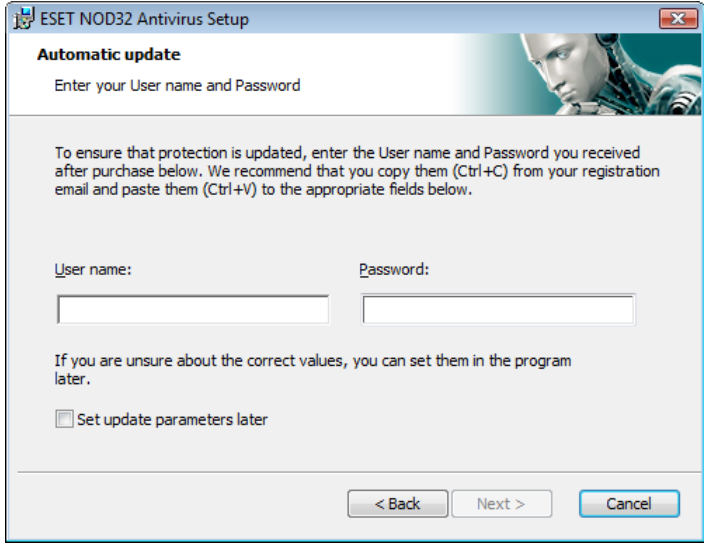

Enter your User name and Password, i.e. the authentication data you received after the purchase or registration of the product, into the corresponding fields. If you do not currently have your User name and Password available, select the Set update parameters later option. Authentication data can be inserted at any time later on, directly from the program.

The next step in the installation is configuration of the ThreatSense. Net Early Warning System. The ThreatSense.Net Early Warning System helps to ensure that ESET is immediately and continuously informed about new infiltrations in order to quickly protect its customers. The system allows for submission of new threats to ESET's virus laboratory, where they are analyzed, processed and added to the virus signature databases.

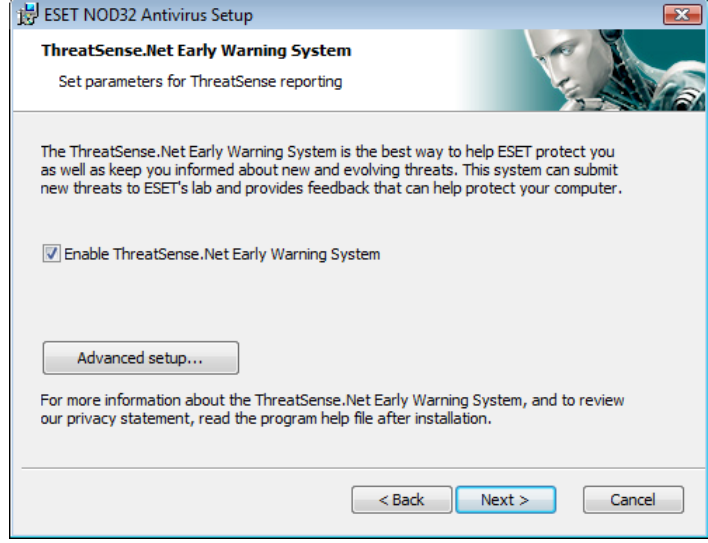

By default, the Enable ThreatSense.Net Early Warning System check box is selected, which will activate this feature. Click Advanced setup... to modify detailed settings for the submission of suspicious files.

The next step in the installation process is to configure the Detection of potentially unwanted applications. Potentially unwanted applications are not necessarily intended to be malicious, but can often negatively affect the behavior of the operating system.

These applications are often bundled with other programs and may be difficult to notice during the installation process. Although these applications usually display a notification during installation, they can easily be installed without your consent.

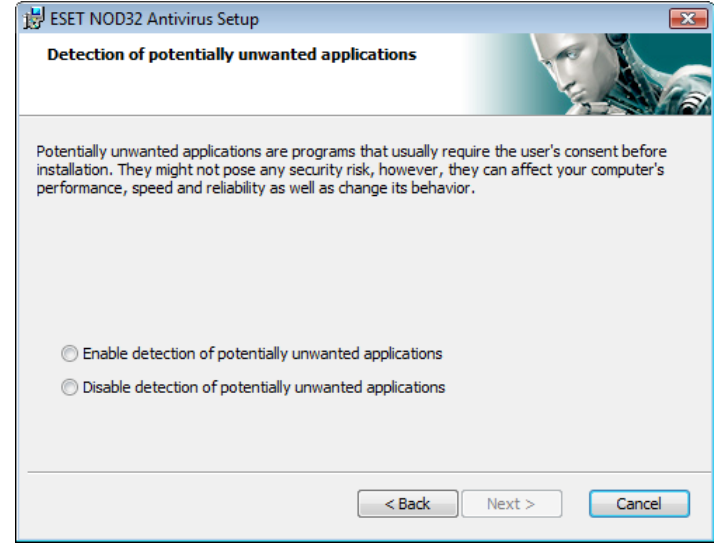

Select the Enable detection of potentially unwanted applications option to allow ESET NOD32 Antivirus to detect this type of threat (recommended).

The last step in the Typical installation mode is confirmation of the installation by clicking the **Install** button.

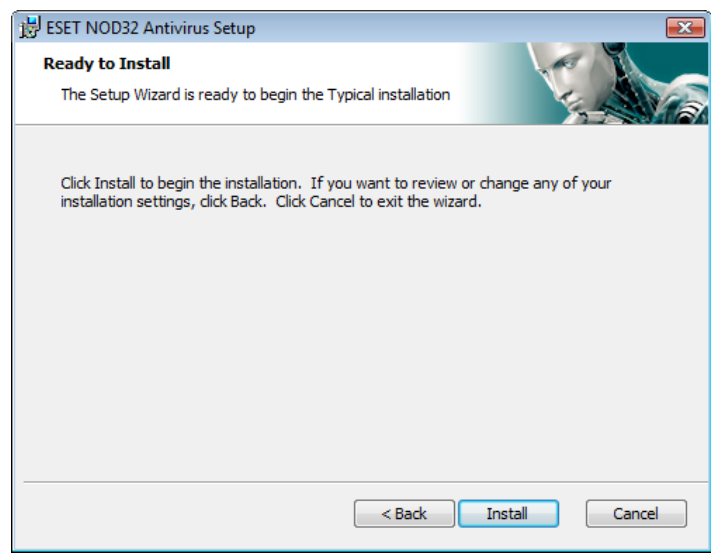

#### 2.2 Custom installation

The Custom installation is designed for users who have experience with fine-tuning programs and who wish to modify advanced settings during installation.

The first step is to select the destination location for the install. By default, the program installs into C:\Program Files\ESET\ESET Smart Security\. Click **Browse...** to change this location (not recommended).

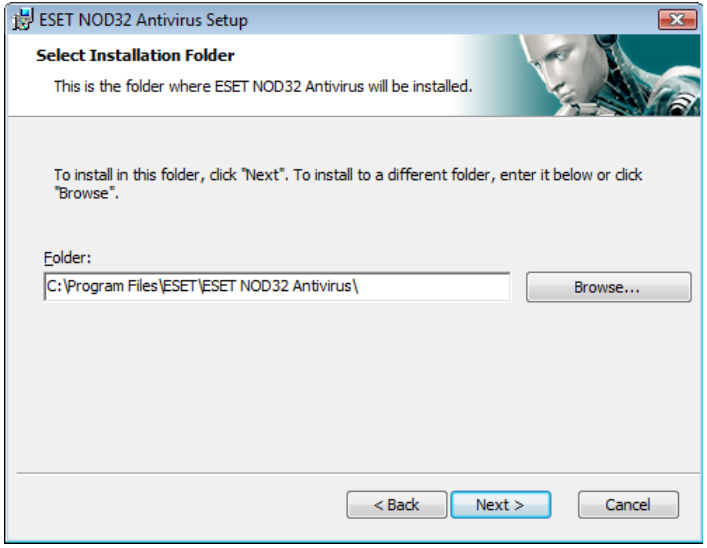

Next, Enter your User name and Password*.* This step is the same as in the Typical installation (see page 5).

After entering your User name and Password, click Next to Configure your Internet connection.

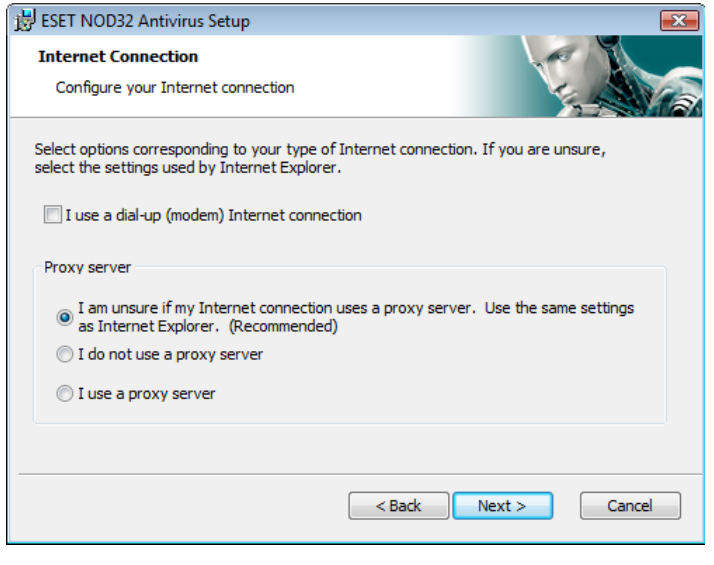

If you use a proxy server, it must be correctly configured in order for virus signature updates to work properly. If you don't know whether you use a proxy server to connect to the Internet, leave the default setting I am unsure if my Internet connection uses a proxy server. Use the same settings as Internet Explorer and click Next. If you do not use a proxy server, select the corresponding option.

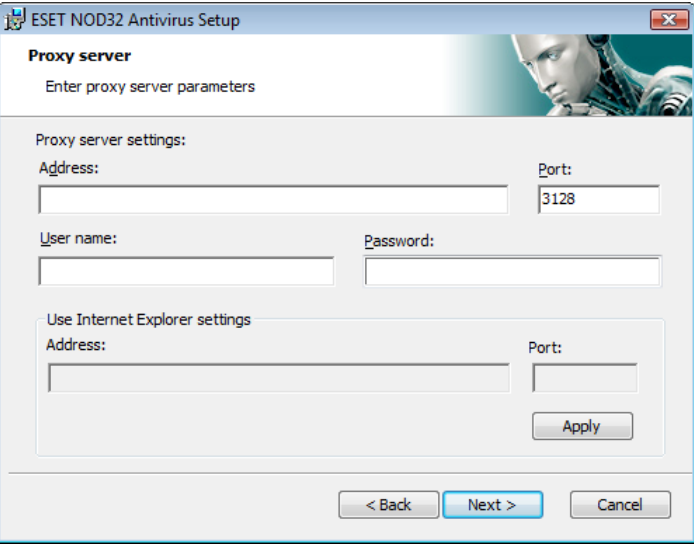

To configure your proxy server settings, select I use a proxy server and click Next. Enter the IP address or URL of your proxy server in the Address field*.* In the Port field, specify the port where the proxy server accepts connections (3128 by default). In the event that the proxy server requires authentication, a valid user name and password must be entered, granting access to the proxy server. Proxy server settings can also be copied from Internet Explorer if desired. To do this, click Apply and confirm the selection.

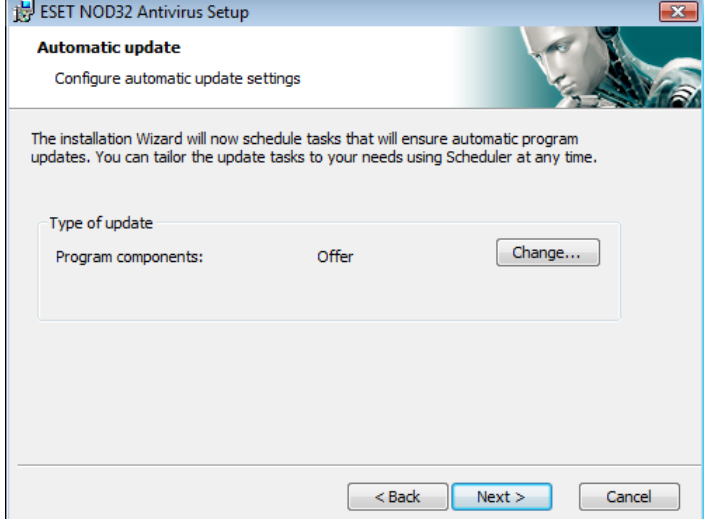

Click Next to proceed to the Configure automatic update settings window. This step allows you to designate how automatic program component updates are to be handled on your system. Click Change... to access the advanced settings.

 If you do not want program components to be updated, select Never update program components. Enabling the Ask before downloading program components option will display a confirmation window before downloading program components. To enable automatic program component upgrades without prompting, select the option Perform program component upgrade if available.

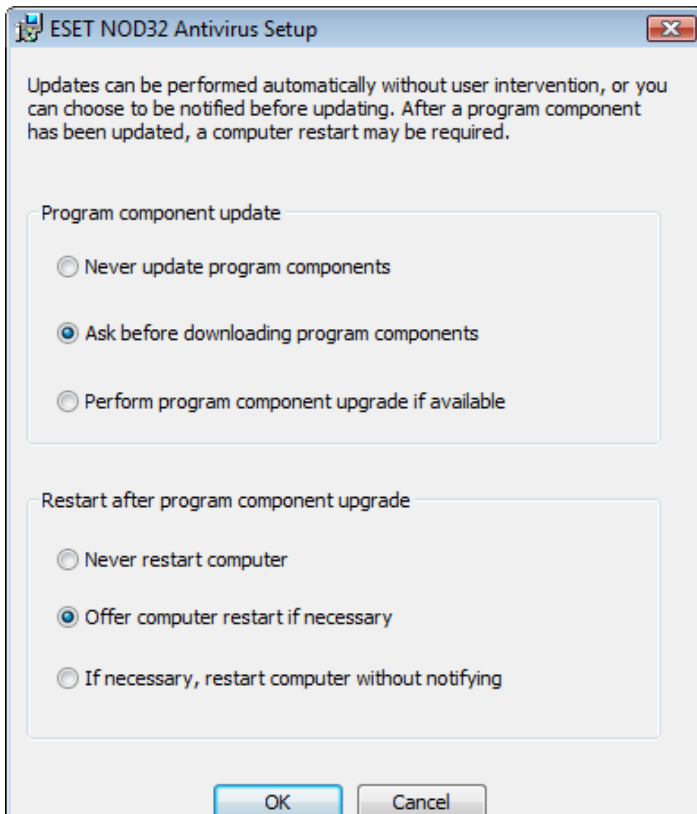

NOTE: After a program component upgrade, a reboot is usually required. The recommended setting is: If necessary, restart computer without notifying*.*

The next step in the installation is to Enter a password to protect program parameters. Choose a password you wish to protect the program with. Retype the password to confirm.

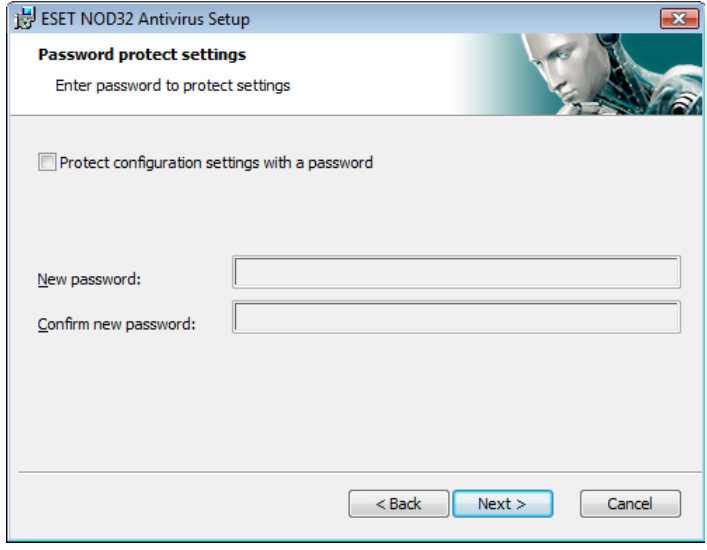

The steps Configuration of the ThreatSense.Net Early Warning System and Detection of potentially unwanted applications are the same as for a Typical installation, and are not shown here (see page 5).

The last step shows a window requiring your consent to install.

#### 2.3 Using original settings

If you reinstall ESET NOD32 Antivirus, the Use current settings option is displayed. Select this option to transfer setup parameters from the original installation to the new one.

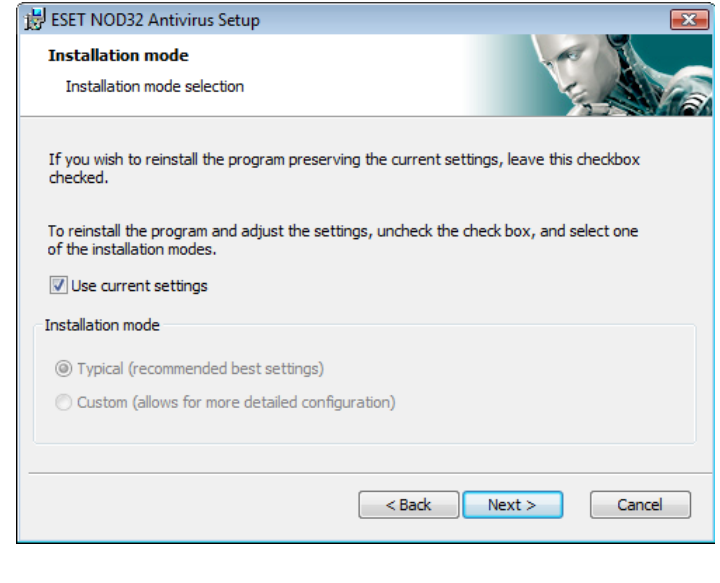

#### 2.4 Entering User name and password

For optimal functionality, it is important that the program is automatically updated. This is only possible if the correct user name and password are entered in the update setup.

If you did not enter your user name and password during the installation, you can do so now. In the main program window, click Update and then click User name and Password Setup... Enter the data you received with your product license into the License details window.

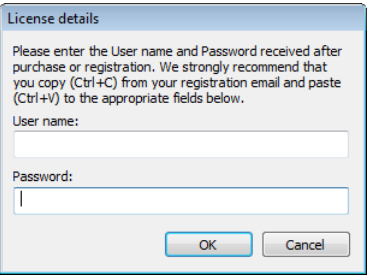

#### 2.5 On-demand computer scan

After installation of ESET NOD32 Antivirus, a computer scan for the presence of malicious code should be performed. To quickly launch a scan, select Computer scan from the main menu and then select Standard scan in the main program window. For more information about the Computer scan feature, see the chapter "Computer scan".

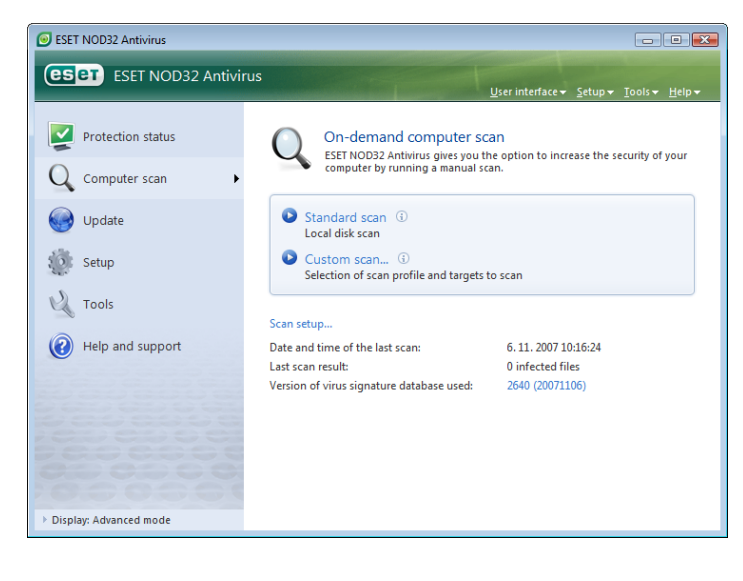

## 3. Beginner's guide

This chapter provides an initial overview of ESET NOD32 Antivirus and its basic settings.

#### 3.1 Introducing user interface design – modes

The main window of ESET NOD32 Antivirus is divided into two main sections. The left column provides access to the user-friendly main menu. The main program window on the right predominantly serves to display information corresponding to the option selected in the main menu.

The following is a description of buttons within the main menu:

Protection status - In a user-friendly form, it provides information about the protection status of ESET Smart Security. If the Advanced mode is activated, the status of all protection modules is displayed. Click on a module to view its current status.

Computer scan – This option allows the user to configure and launch the On‑demand computer scan.

Update – Select this option to access the update module that manages updates to the virus signature database.

Setup – Select this option to adjust your computer's security level. If the Advanced mode is activated, the submenus Antivirus and antispyware protection module will appear.

Tools – This option is available only in Advanced mode. Provides access to Log files, Quarantine and the Scheduler.

Help and support - Select this option to access help files, the ESET Knowledgebase, ESET's web site and access a Customer Care support request.

The ESET NOD32 Antivirus user interface allows users to toggle Standard and Advanced modes. To toggle between modes, see the Display link located in the bottom left corner of the main ESET NOD32 Antivirus window. Click this button to select the desired display mode.

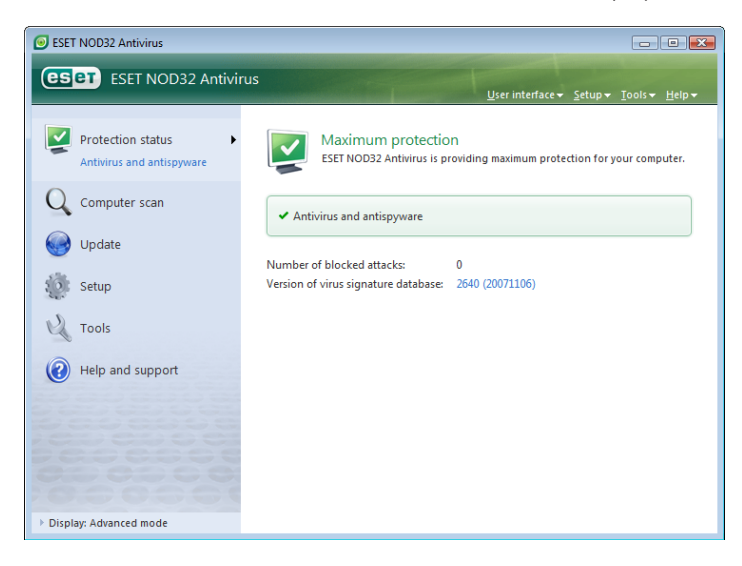

The standard mode provides access to features required for common operations. It does not display any advanced options.

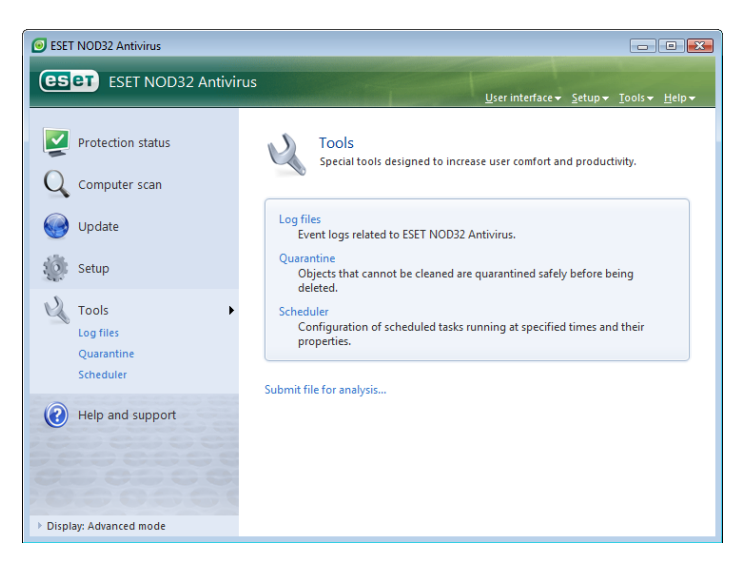

Toggling to Advanced mode adds the Tools option to the main menu. The Tools option allows the user to access Scheduler, Quarantine, or view ESET NOD32 Antivirus log files.

NOTE: All remaining instructions in this guide will take place in Advanced mode.

#### 3.1.1 Checking operation of the system

To view the **Protection status**, click this option at the top of the main menu. The Antivirus and antispyware submenu will appear directly below and a status summary about the operation of ESET NOD32 Antivirus will be displayed in the main program window. Click Antivirus and antispyware and the main program window ed status of the individual protection modules

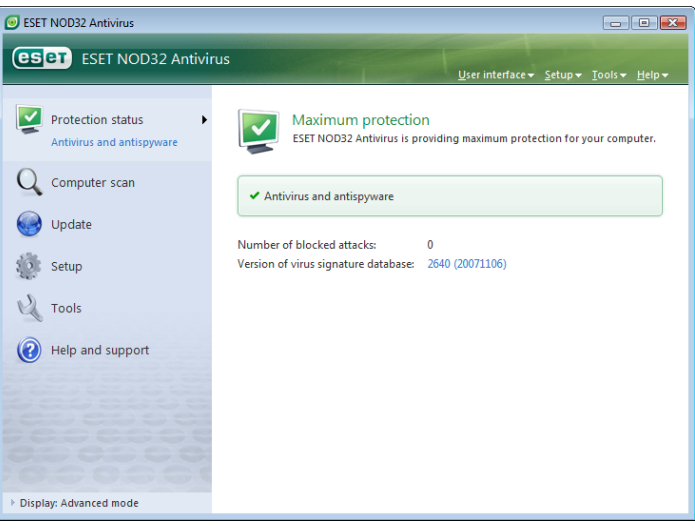

If the modules enabled are working properly, they are assigned a green check. If not, a red exclamation point or orange notification icon is displayed, and additional information about the module is shown in the upper part of the window. A suggested solution for fixing the module is also displayed. To change the status of individual modules, click Setup in the main menu and click on the desired module.the main menu and click on the desired module.

#### 3.1.2 What to do if the program doesn't work properly

If ESET NOD32 Antivirus detects a problem in any of its protection modules, it is reported in the Protection status window. A potential solution to the problem is also offered here.

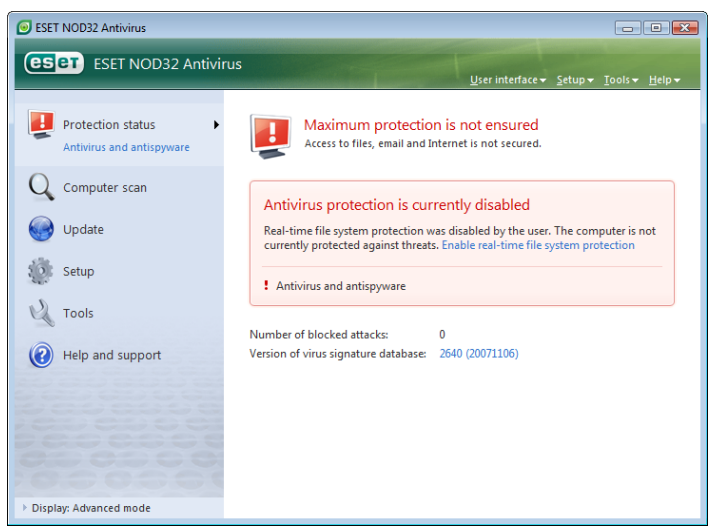

If it is not possible to solve a problem using the displayed list of known problems and solutions, click Help and support to access the help files or search the Knowledgebase. If a solution still cannot be found, you can submit a support request to ESET Customer Care. Based on this feedback, our specialists can quickly respond to your questions and effectively advise you on the problem.

#### 3.2 Update setup

Updating the virus signature database and updating program components are an important part of providing complete protection against malicious code. Please pay special attention to their configuration and operation. From the main menu, select Update and then click Update virus signature database in the main program window to instantly check for availability of a newer database update. User name and Password setup... displays a dialog box where the User name and Password received at the time of purchase should be entered.

If the User name and Password were entered during the installation of ESET NOD32 Antivirus you will not be prompted for them at this point.

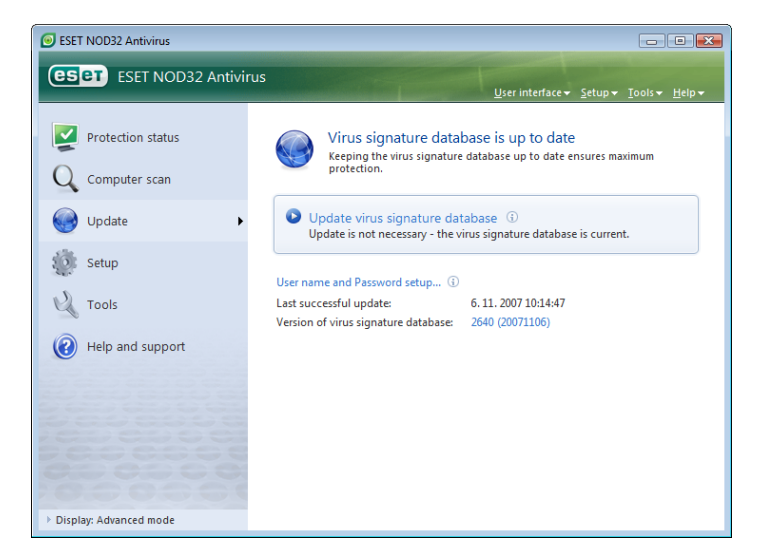

The Advanced Setup window (to access, press F5) contains other detailed update options. The Update server: drop-down menu should be set to Choose automatically. To configure advanced update options such as the update mode, proxy server access, accessing updates on a local server and creating virus signature

copies (ESET NOD32 Antivirus Business Edition), click the Setup... button.

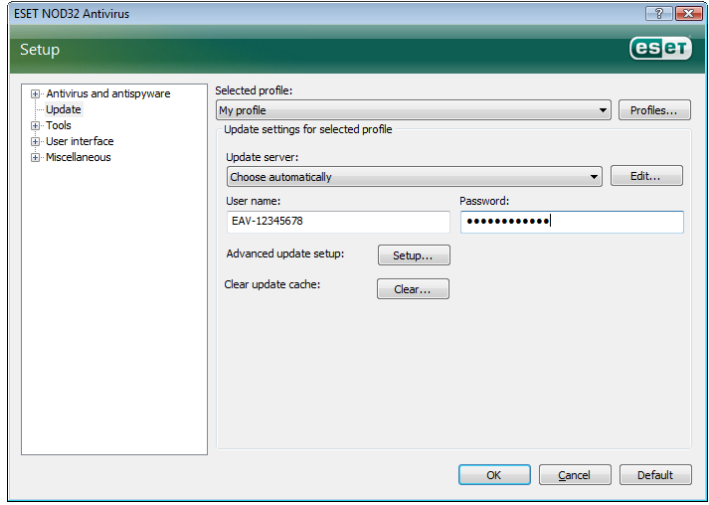

#### 3.3 Proxy server setup

If you use a proxy server to mediate connection to the Internet on a system using ESET Smart Security, it must be specified in Advanced Setup (F5). To access the **Proxy server** configuration window, click Miscellaneous > Proxy server from the Advanced Setup tree. Select the Use proxy server check box, and enter the IP address and port of the proxy server, along with its authentication data.

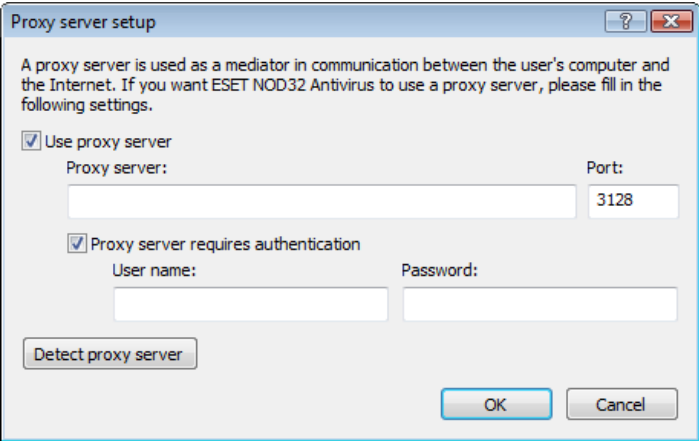

If this information is not available, you can attempt to automatically detect proxy server settings for ESET NOD32 Antivirus by clicking the Detect proxy serve*r* button.

NOTE: Proxy server options for various update profiles may differ. If this is the case, configure the proxy server in the advanced update setup.

#### 3.4 Settings protection

ESET NOD32 Antivirus Settings can be very important from the perspective of your organization's security policy. Unauthorized modifications can potentially endanger the stability and protection of your system. To password protect the setup parameters, start from the main menu and click Setup > Enter entire advanced setup tree... > User interface > Settings protection and click the Enter password... button.

Enter a password, confirm it by typing it again, and click OK. This password will be required for any future modifications to ESET NOD32 Antivirus settings.

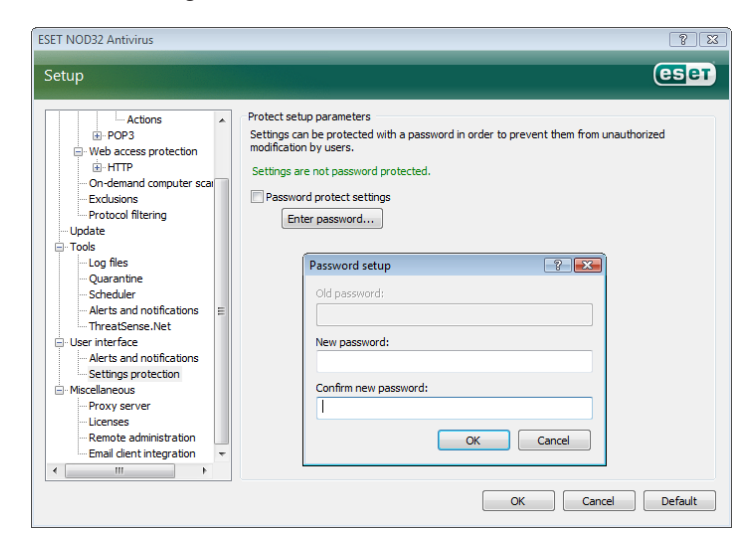

#### 4.1 Antivirus and antispyware protection

Antivirus protection guards against malicious system attacks by controlling file, email and Internet communication. If a threat with malicious code is detected, the Antivirus module can eliminate it by first blocking it, and then cleaning, deleting or moving it to quarantine.

#### 4.1.1 Real-time file system protection

Real-time file system protection controls all antivirus-related events in the system. All files are scanned for malicious code at the moment they are opened, created or run on the computer. Real-time file system protection is launched at system startup.

#### 4.1.1.1 Control setup

The real-time file system protection checks all types of media, and control is triggered by various events. Control utilizes the ThreatSense technology detection methods (as described in ThreatSense engine parameter setup). The control behavior may vary for newly created files and existing files. For newly created files, it is possible to apply a deeper level of control.

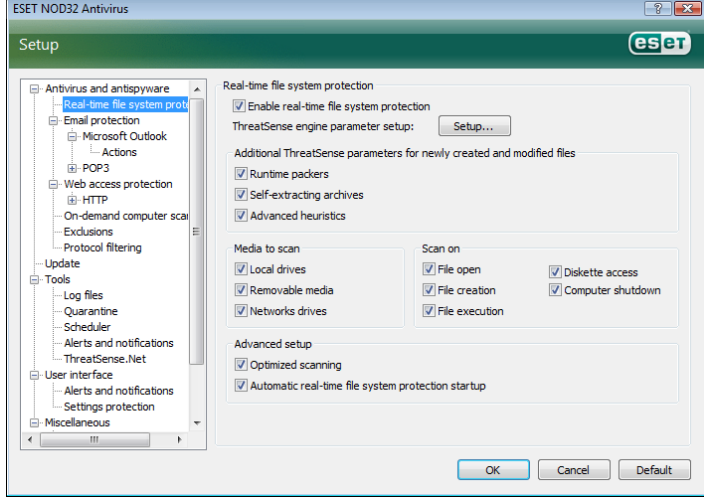

#### 4.1.1.1.1 Scanning of media

By default, all types of media are scanned for potential threats.

Local drives *–* Controls all system hard drives Removable media *–* Diskettes, USB storage devices, etc. Network drives *–* Scans all mapped drives

We recommend that you keep the default settings and only modify them in specific cases, such as when scanning certain media significantly slows data transfers.

#### 4.1.1.1.2 Event-triggered scanning

By default, all files are scanned upon opening, execution or creation. We recommend that you keep the default settings, as these provide the maximum level of real-time protection for your computer.

The Diskette access option provides control of the diskette boot sector when this drive is accessed. The **Computer shutdown** option provides control of the hard disk boot sectors during computer shutdown. Although boot viruses are rare today, we recommend that you leave these options enabled, as there is still the possibility of infection by a boot virus from alternate sources.

#### 4.1.1.1.3 Checking of newly created files

The probability of infection in newly-created files is comparatively higher than in existing files. This is why the program checks these files with additional scanning parameters. Along with common signature‑based scanning methods, advanced heuristics are used, which greatly improves detection rates. In addition to newly-created files, scanning is also performed on self-extracting files (SFX) and runtime packers (internally compressed executable files).

#### 4.1.1.1.4 Advanced setup

To provide the minimum system footprint when using real-time protection, files which have already been scanned are not scanned repeatedly (unless they have been modified). Files are scanned again immediately after each virus signature database update. This behavior is configured using the **Optimized scanning** option. If this is disabled, all files are scanned each time they are accessed.

By default, Real-time protection is launched at operating system startup time and provides uninterrupted scanning. In special cases (e.g., if there is a conflict with another real-time scanner), the real-time protection can be terminated by disabling the Automatic real-time file system protection startup option.

#### 4.1.1.2 Cleaning levels

The real-time protection has three cleaning levels (to access, click the Setup... button in the Real-time file system protection section and then click the Cleaning branch).

- The first level displays an alert window with available options for each infiltration found. The user must choose an action for each infiltration individually. This level is designed for more advanced user who know what to do with every type of infiltration.
- The medium level automatically chooses and performs a predefined action (depending on the type of infiltration). Detection and deletion of an infected file is signaled by an information message located in the bottom right corner of the screen. However, an automatic action is not performed if the infiltration is located within an archive which also contains clean files, and it is not performed on objects for which there is no predefined action.
- The third level is the most "aggressive"  $-$  all infected objects are cleaned. As this level could potentially result in the loss of valid files, we recommended that it be used only in specific situations.

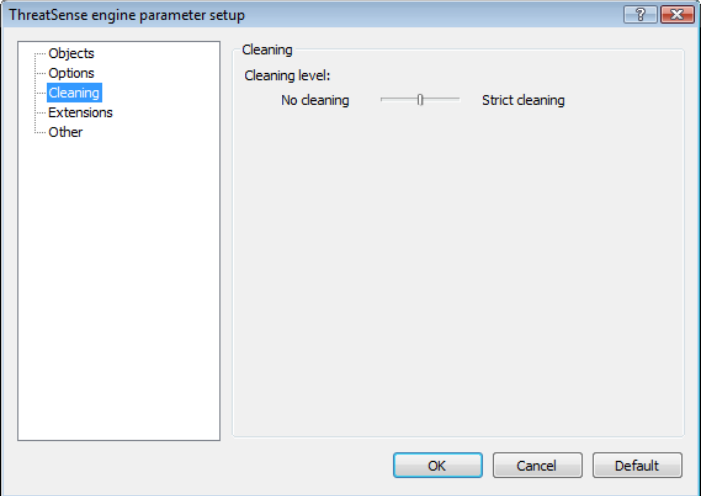

#### 4.1.1.3 When to modify real-time protection configuration

Real-time protection is the most essential component of maintaining a secure system. Therefore, please be careful when modifying its parameters. We recommend that you only modify its parameters

in specific cases. For example, if there is a conflict with a certain application or real-time scanner of another antivirus program.

After installation of ESET NOD32 Antivirus, all settings are optimized to provide the maximum level of system security for users. To restore the default settings, click the **Default** button located at the bottomright of the Real-time file system protection window (Advanced Setup > Antivirus and antispyware > Real-time file system protection).

#### 4.1.1.4 Checking real-time protection

To verify that real-time protection is working and detecting viruses, use a test file from eicar.com. This test file is a special harmless file detectable by all antivirus programs. The file was created by the EICAR company (European Institute for Computer Antivirus Research) to test the functionality of antivirus programs. The file eicar.com is available to download at http://www.eicar.org/download/eicar.com

#### 4.1.1.5 What to do if the real-time protection does not work

In the next chapter, we describe problem situations that may arise when using real-time protection, and how to troubleshoot them.

#### Real‑time protection is disabled

If real-time protection was inadvertently disabled by a user, it needs to be reactivated. To reactivate real-time protection, navigate to Setup > Antivirus and antispyware and click Enable in the Real-time file system protection section of the main program window.

If real-time protection is not initiated at system startup, it is probably due to the disabled option Automatic real-time file system protection startup. To enable this option, navigate to Advanced Setup (F5) and click Real-time file system protection in the Advanced Setup tree. In the Advanced setup section at the bottom of the window, make sure that the Automatic real-time file system protection startup check box is selected.

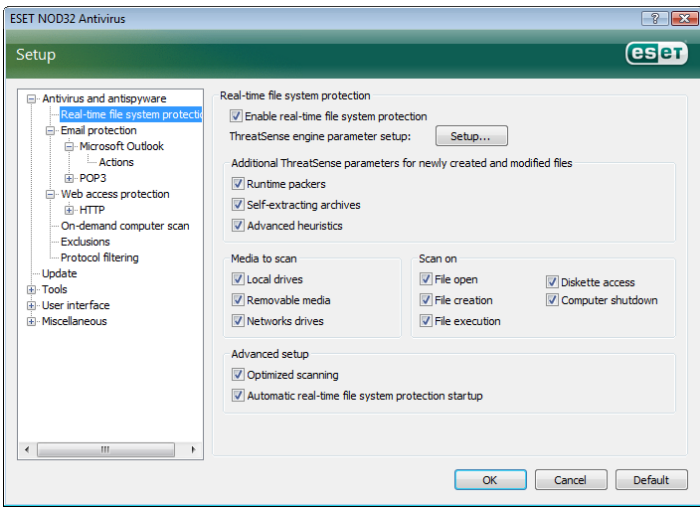

#### Real‑time protection does not detect and clean infiltrations

Make sure that no other antivirus programs are installed on your computer. If two real‑time protection shields are enabled at the same time, they may conflict with each other. We recommend that you uninstall any other antivirus programs on your system.

#### Real‑time protection does not start

If real-time protection is not initiated at system startup (and the Automatic real-time file system protection startup option is enabled), it may be due to conflicts with other programs. If this is the case, please consult ESET's Customer Care specialists.

#### 4.1.2 Email protection

Email protection provides control of email communication received through the POP3 protocol. Using the plug-in program for Microsoft Outlook, ESET NOD32 Antivirus provides control of all communications from the email client (POP3, MAPI, IMAP, HTTP). When examining incoming messages, the program uses all advanced scanning methods provided by the ThreatSense scanning engine. This means that detection of malicious programs takes place even before being matched against the virus signature database. Scanning of POP3 protocol communications is independent of the email client used.

#### 4.1.2.1 POP3 checking

The POP3 protocol is the most widespread protocol used to receive email communication in an email client application. ESET NOD32 Antivirus provides protection of this protocol regardless of the email client used.

The module providing this control is automatically initiated at operating system startup time and is then active in memory. For the module to work correctly, please make sure it is enabled – POP3 checking is performed automatically with no need for reconfiguration of the email client. By default, all communication on port 110 is scanned, but other communication ports can be added if necessary. Port numbers must be delimited by a comma.

Encrypted communication is not controlled.

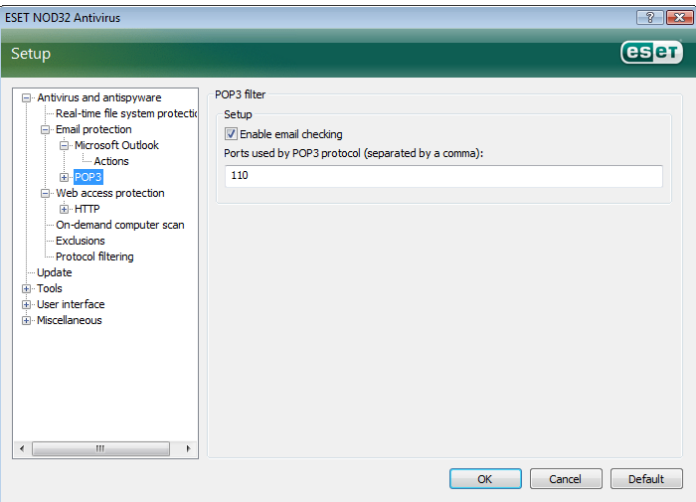

#### 4.1.2.1.1 Compatibility

Certain email programs may experience problems with POP3 filtering (e.g. if receiving messages with a slow Internet connection, timeouts may occur due to checking). If this is the case, try modifying the way control is performed. Decreasing the control level may improve the speed of the cleaning process. To adjust the control level of POP3 filtering, navigate to Antivirus and antispyware > Email protection > POP3 > Compatibility.

If Maximum efficiency is enabled, infiltrations are removed from infected messages and information about the infiltration is inserted before the original email subject (the options Delete or Clean must be activated, or Strict or Default cleaning level must be enabled)

Medium compatibility modifies the way messages are received. Messages are gradually sent to the email client – after the last part of the message is transferred, it will be scanned for infiltrations. However, the risk of infection increases with this level of control. The level of cleaning and the handling of tag messages (notification alerts which are appended to the subject line and body of emails) is identical to the maximum efficiency setting.

With the **Maximum compatibility** level, the user is warned by an alert window which reports the receipt of an infected message. No information about infected files is added to the subject line or to the email body of delivered messages and infiltrations are not automatically removed. Deleting infiltrations must be performed by the user from the email client.

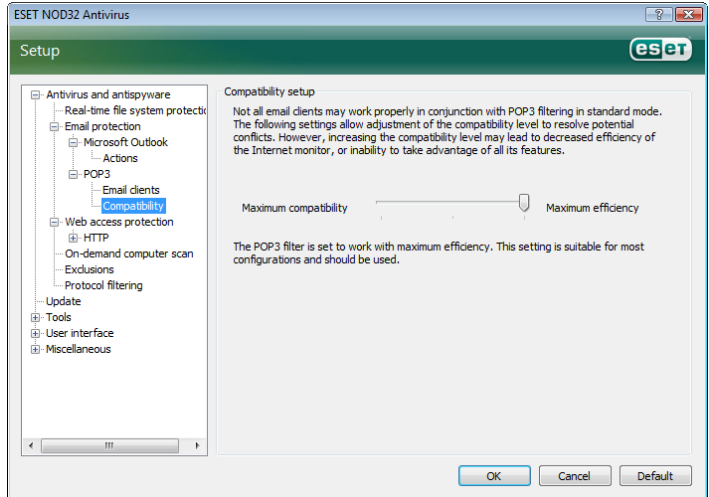

#### 4.1.2.2 Integration with Microsoft Outlook, Outlook Express, Windows Mail

Integration of ESET NOD32 Antivirus with email clients increases the level of active protection against malicious code in email messages. If your email client is supported, this integration can be enabled in ESET Smart Security. If integration is activated, the ESET NOD32 Antivirus toolbar is inserted directly into the email client, allowing for more efficient email protection. The integration settings are available through Setup > Enter entire advanced setup tree… > Miscellaneous >Email client integration. This dialog window allows you to activate integration with the supported email clients. Email clients which are currently supported include Microsoft Outlook, Outlook Express and Windows Mail.

Email protection is started by the activation of the Enable email protection check box in Advanced Setup (F5) > Antivirus and antispyware *>* Email protection*.*

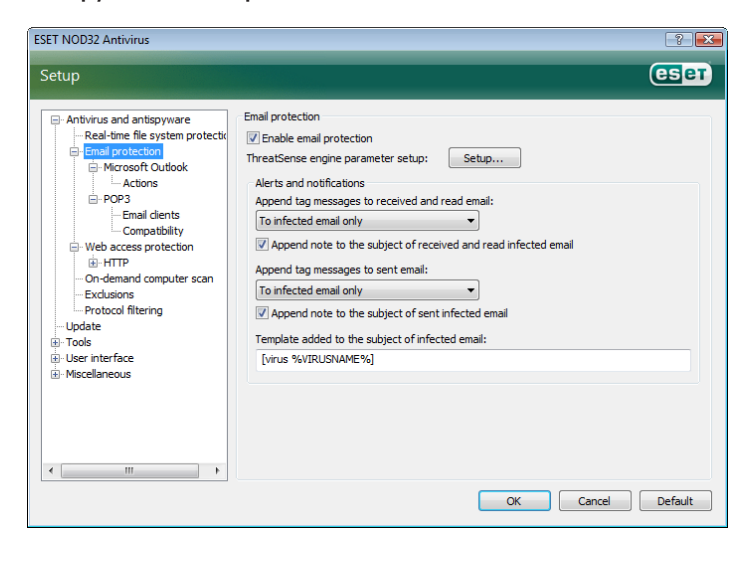

#### 4.1.2.2.1 Appending tag messages to email body

Each email controlled by ESET NOD32 Antivirus can be marked by appending a tag message to the subject or email body. This feature increases the level of credibility for the addressee and if an infiltration is detected, it provides valuable information about the threat level of a given email/sender.

The options for this functionality are available through Advanced setup > Antivirus and antispyware protection > Email protection. The program can Append tag messages to received and read mail, as well as Append tag messages to sent mail. Users also have the ability to decide whether tag messages should be appended to all email, to infected email only, or not at all.

ESET NOD32 Antivirus also allows the user to append messages to the original subject of infected messages. To enable appending to the subject, select the options Append note to the subject of received and read infected email and Append note to the subject of sent infected email.

The content of the notifications can be modified in the Template field added to the subject of infected email. The above-mentioned modifications can help to automate the process of filtering infected email, as it allows you to filter email with a specific subject (if supported in your email client) to a separate folder.

#### 4.1.2.3 Removing infiltrations

If an infected email message is received, an alert window is displayed. The alert window shows the sender name, the email, and name of the infiltration. In the lower part of the window, the options Clean, Delete or Leave are available for the detected object. In almost all cases, we recommend that you select either Clean or Delete. In special situations, when you wish to receive the infected file, select Leave. If Strict cleaning is enabled, an information window with no options available for infected objects is displayed.

#### 4.1.3 Web access protection

Internet connectivity is a standard feature in a personal computer. Unfortunately, it has also become the main medium for transferring malicious code. Because of this, it is essential that you carefully consider your Web access protection. We strong recommend that the **Enable web access protection** option is activated. This option is located in Advanced Setup (F5) > Antivirus and antispyware protection > Web access protection.

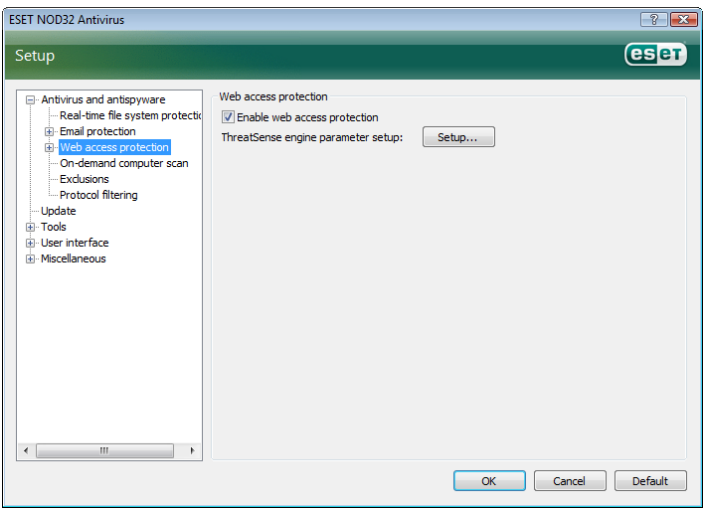

#### 4.1.3.1 HTTP

Web access protection's primary function is to monitor the communication between Internet browsers and remote servers, according to the rules of the HTTP (Hypertext Transfer Protocol) protocol. ESET NOD32 Antivirus is by default configured to use the HTTP standards of most Internet browsers. However, the HTTP checking setup options can be partially modified in the section Web access protection > HTTP. In the HTTP filter Setup window, you can enable or disable HTTP checking with the option Enable HTTP checking. You can also define the port numbers which are used by the system for the HTTP communication. By default, the port numbers 80, 8080 and 3128 are used. HTTP traffic on any port can be automatically detected and scanned, by adding additional port numbers, separated by a comma.

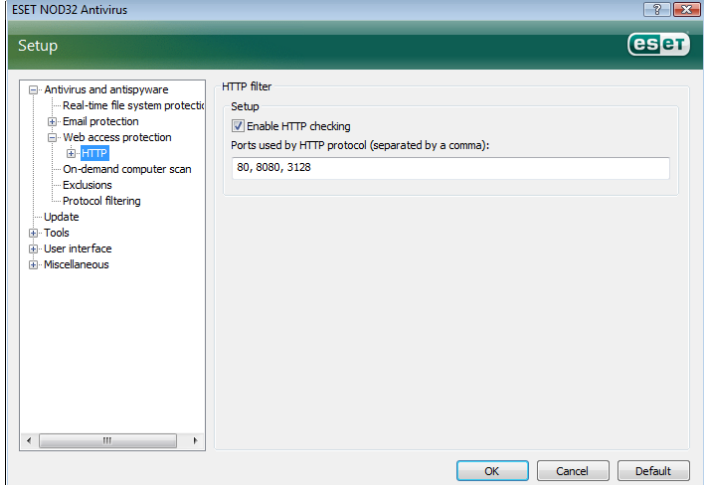

#### 4.1.3.1.1 Blocked / excluded addresses

The HTTP checking setup allows you to create user‑defined lists of Blocked and Excluded URL (Uniform Resource Locator) addresses.

Both dialog windows contain the buttons Add, Edit, Remove and Export, allowing you to easily manage and maintain the lists of specified addresses. If an address requested by the user is in the list of blocked addresses, it will not be possible to access the address. On the other hand, addresses in the list of excluded addresses are accessed with no checking for malicious code. In both lists, the special symbols \* (asterisk) and ? (question mark) can be used. The asterisk substitutes any character string, and the question mark any symbol. Particular care should be taken when specifying excluded addresses, because the list should only contain trusted and safe addresses. Similarly, it is necessary to make sure that the symbols \* and ? are used correctly in this list.

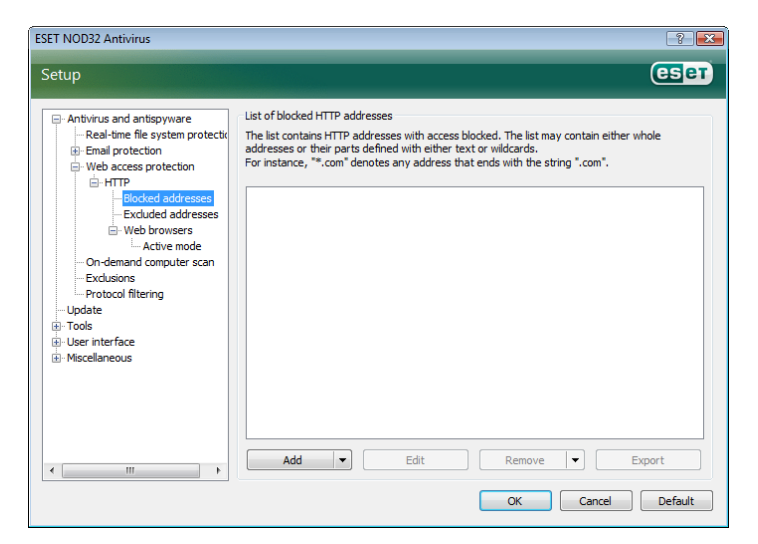

#### 4.1.3.1.2 Web browsers

ESET NOD32 Antivirus also contains the Web browsers feature, which allows the user to define whether the given application is a browser or not. If an application is marked as a browser by the user, all communication from this application is monitored regardless of the port numbers involved in the communication.

The Web browsers feature complements the HTTP checking feature, as HTTP checking only takes place on predefined ports. However, many Internet services utilize dynamically changing or unknown port numbers. To account for this, the Web browser feature can establish control of port communications regardless of the connection parameters.

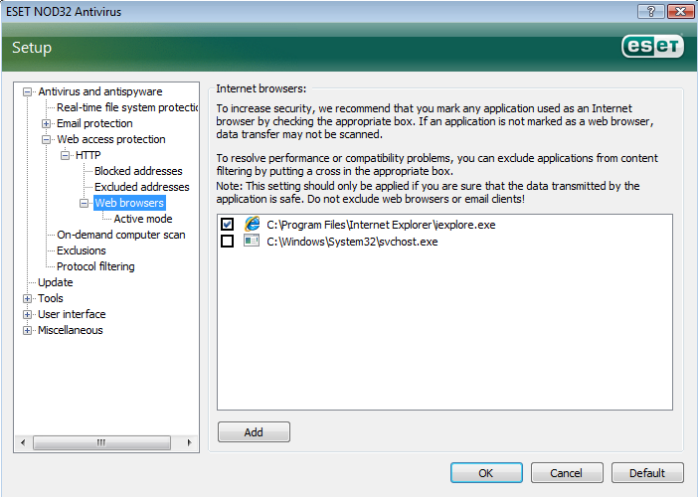

The list of applications marked as browsers is accessible directly from the Web browsers submenu of the HTTP branch. This section also contains the submenu **Active mode**, which defines the checking mode for Internet browsers. The Active mode is useful because it examines transferred data as a whole. If it is not enabled, communication of applications is monitored gradually in batches. This decreases the effectiveness of the data verification process, but it also provides higher compatibility for the listed applications. If no problems occur while using it, we recommend that you enable the active checking mode by selecting the check box next to the desired application.

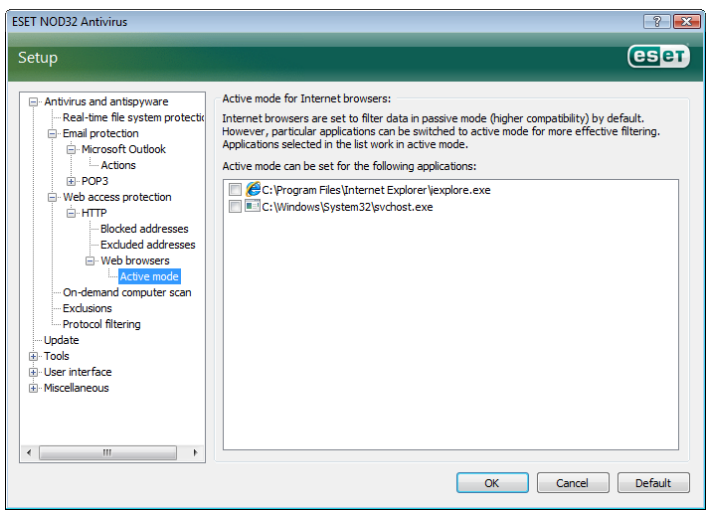

#### 4.1.4 Computer scan

If you suspect that your computer is infected (it behaves abnormally), run an On‑demand computer scan to examine your computer for infiltrations. From a security point of view, it is essential that computer scans are not just run when an infection is suspected, but regularly as part of routine security measures. Regular scanning

provides detection of infiltrations which were not detected by the real-time scanner at the time they were saved to the disk. This can happen if the real-time scanner was disabled at the time of infection, or if the virus signature database is obsolete.

We recommend that you run an On-demand scan at least once or twice a month. Scanning can be configured as a scheduledtask through Tools > Scheduler.

#### 4.1.4.1 Type of scan

Two types are available. The **Standard scan** quickly scans the system with no need for further configuration of the scan parameters. The Custom scan*…* allows the user to select any of the predefined scan profiles, as well as choose scan objects from the tree structure.

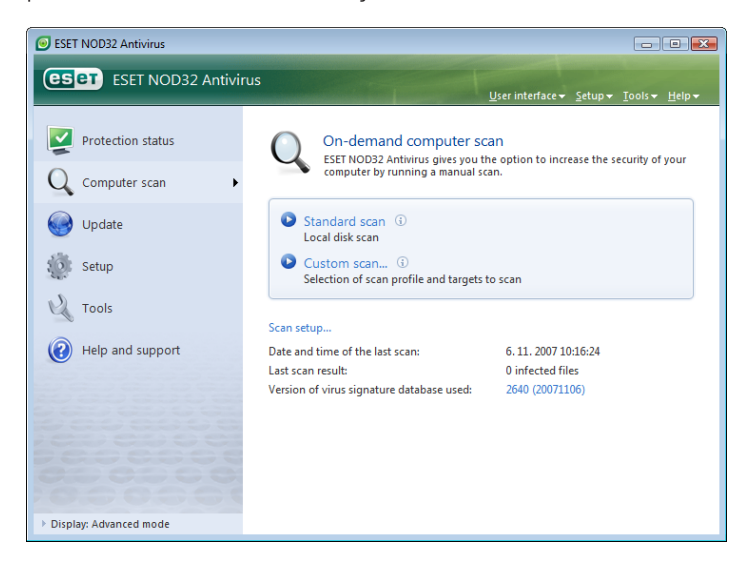

#### 4.1.4.1.1 Standard scan

Standard scan is a user-friendly method which allows the user to quickly launch a computer scan and clean infected files with no need for user intervention. Its main advantages are easy operation with no detailed scanning configuration. Standard scan checks all files on local drives (excluding email and archive files) and automatically cleans or deletes detected infiltrations. The cleaning level is automatically set to the default value. For more detailed information on types of cleaning, see Cleaning (see page 18).

The standard scanning profile is designed for users who wish to quickly and easily scan their computers. It offers an effective scanning and cleaning solution without requiring an extensive configuration process.

#### 4.1.4.1.2 Custom scan

Custom scan is an optimal solution if you wish to specify scanning parameters such as scan targets and scanning methods. The advantage of Custom scan is the ability to configure the parameters in detail. The configurations can be saved to user-defined scan profiles, which can be useful if scanning is repeatedly performed with the same parameters.

To select scan targets, use the drop‑down menu of the quick target selection feature or select targets from the tree structure listing all devices available on the computer. Furthermore, you can choose from three cleaning levels by clicking Setup... > Cleaning. If you are only interested in scanning the system with no additional actions performed, select the Scan without cleaning check box.

Performing computer scans using the Custom scan mode is suitable for advanced users with previous experience using antivirus programs.

#### 4.1.4.2 Scan targets

The Scan targets drop-down menu allows you to select files, folders and devices (disks) to be scanned for viruses.

Using the quick scan targets menu option, you can select the following targets:

Local drives – controls all system hard drives

Removable media – diskettes, USB storage devices, CD/DVD

Network drives – all mapped drives

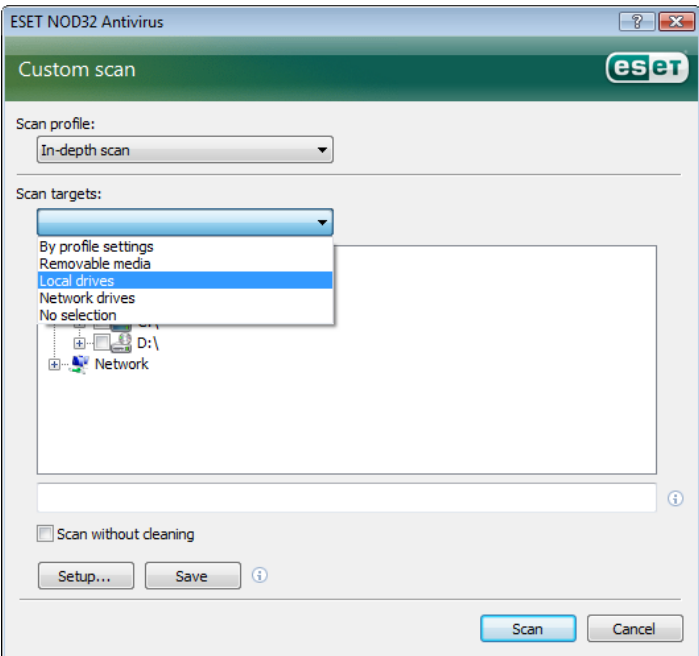

A scan target can also be more precisely specified by entering the path to the folder or file(s) you wish to include in scanning. Select targets from the tree structure listing all devices available on the computer.

#### 4.1.4.3 Scan profiles

The preferred computer scan parameters can be saved to profiles. The advantage of creating scan profiles is that they can be used regularly for scanning in the future. We recommend that you create as many profiles (with various scan targets, scan methods and other parameters) as the user regularly uses.

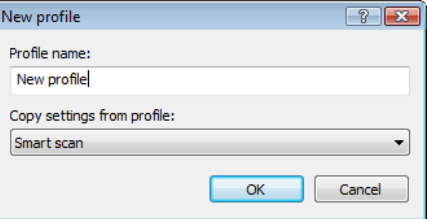

To create a new profile that can be used repeatedly for future scans, navigate to Advanced setup (F5) > On-demand computer scan. Click the Profiles... button on the right to display the list of existing scan profiles and the option to create a new one. The following ThreatSense engine parameters setup describe each parameter of the scan setup. This will help you create a scan profile to fit your needs.

#### *Example:*

Suppose that you want to create your own scan profile and the configuration assigned to the profile Smart scan is partially suitable. But you don't want to scan runtime packers or potentially unsafe

applications and you also want to apply Strict cleaning. From the Configuration profiles window, click the Add... button. Enter the name of your new profile in the Profile name field, and select Smart scan from the Copy settings from profile: drop-down menu. Then adjust the remaining parameters to meet your requirements*.*

#### 4.1.5 ThreatSense engine parameters setup

ThreatSense is the name of the technology consisting of complex threat detection methods. This technology is proactive, which means it also provides protection during the early hours of the spread of a new threat. It uses a combination of several methods (code analysis, code emulation, generic signatures, virus signatures) which work in concert to significantly enhance system security. The scanning engine is capable of controlling several data streams simultaneously, maximizing the efficiency and detection rate. ThreatSense technology also successfully eliminates rootkits.

The ThreatSense technology setup options allow the user to specify several scan parameters:

- $\blacksquare$  File types and extensions that are to be scanned
- The combination of various detection methods
- **Levels of cleaning, etc.**

To enter the setup window, click the **Setup...** button located in any module's setup window which uses ThreatSense technology (see below). Different security scenarios could require different configurations. With this in mind, ThreatSense is individually configurable for the following protection modules:

- Real-time file system protection
- **System startup file check**
- **Email protection**
- Web access protection
- On-demand computer scan

The ThreatSense parameters are highly optimized for each module, and their modification can significantly influence system operation. For example, changing parameters to always scan runtime packers, or enabling advanced heuristics in the real-time file system protection module could result in a system slow‑down (normally, only newly‑created files are scanned using these methods). Therefore, we recommend that you leave the default ThreatSense parameters unchanged for all modules except Computer scan.

#### 4.1.5.1 Objects setup

The Objects section allows you to define which computer components and files will be scanned for infiltrations.

Operating memory *–* Scans for threats that attack the operating memory of the system.

Boot sectors *–* Scans boot sectors for the presence of viruses in the master boot record

Files *–* Provides scanning of all common file types (programs, pictures, audio, video files, database files, etc.)

Email files *–* Scans special files where email messages are contained

Archives *–* Provides scanning of files compressed in archives (.rar, .zip, .arj, .tar, etc.)

Self-extracting archives - Scans files which are contained in self‑extracting archive files, but typically presented with a .exe extension

Runtime packers *–* runtime packers (unlike standard archive types) decompress in memory, in addition to standard static packers (UPX, yoda, ASPack, FGS, etc.).

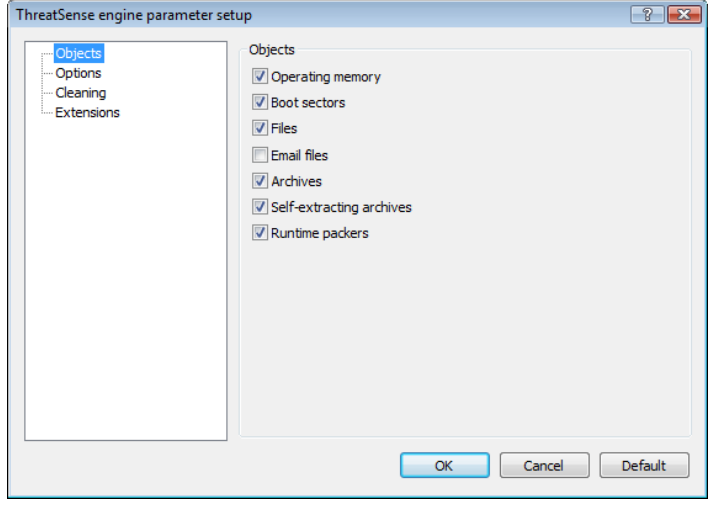

#### 4.1.5.2 Options

In the **Options** section, the user can select the methods to be used when scanning the system for infiltrations. The following options are available:

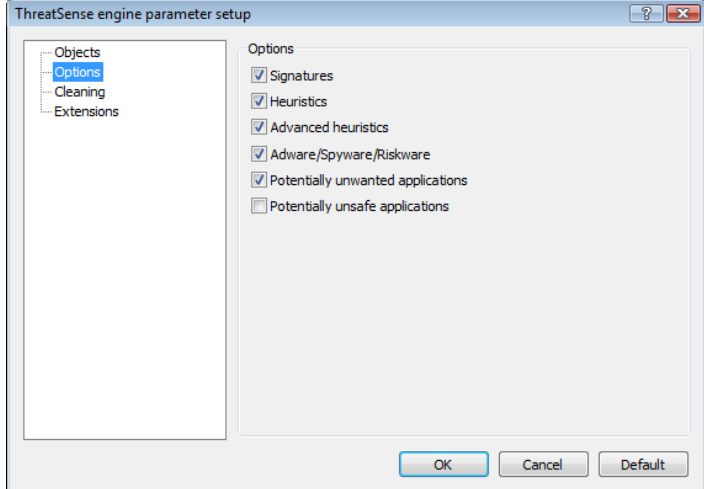

Signatures *–* Signatures can exactly and reliably detect and identify infiltrations by their name using virus signatures.

Heuristics *–* Heuristics is an algorithm that analyzes the (malicious) activity of programs. The main advantage of heuristic detection is the ability to detect new malicious software which did not previously exist, or was not included in the list of known viruses (virus signatures database).

Advanced heuristics *–* Advanced heuristics comprise a unique heuristic algorithm developed by ESET optimized for detecting computer worms and trojan horses written in high level programming languages. Due to advanced heuristics, the detection intelligence of the program is significantly higher.

Adware/Spyware/Riskware *–* This category includes software which collects various sensitive information about users without their informed consent. This category also includes software which displays advertising material.

Potentially unsafe applications *–* Potentially unsafe applications is the classification used for commercial, legitimate software. It includes programs such as remote access tools, which is why this option is disabled by default.

Potentially unwanted applications *–* Potentially unwanted applications are not necessarily intended to be malicious, but they may affect the performance of your computer in a negative way. Such applications usually require consent for installation. If they are present on your computer, your system behaves differently (compared to the state before their installation). The most significant changes include unwanted pop‑up windows, activation and running of hidden processes, increased usage of system resources, changes in search results, and applications communicating with remote servers.

#### 4.1.5.3 Cleaning

The cleaning settings determine the behavior of the scanner during the cleaning of infected files. There are 3 levels of cleaning:

#### No cleaning

Infected files are not cleaned automatically. The program will display a warning window and allow the user to choose an action.

#### Default level

The program will attempt to automatically clean or delete an infected file. If it is not possible to select the correct action automatically, the program will offer a choice of follow‑up actions. The choice of follow‑up actions will also be displayed if a predefined action could not be completed.

#### Strict cleaning

The program will clean or delete all infected files (including archives). The only exceptions are system files. If it is not possible to clean them, the user is offered an action to take in a warning window.

#### *Warning:*

In the Default mode, the entire archive file is deleted only if all files in the archive are infected. If the archive also contains legitimate files, it will not be deleted.If an infected archive file is detected in the Strict cleaning mode, the entire archive will be deleted, even if clean files are present.

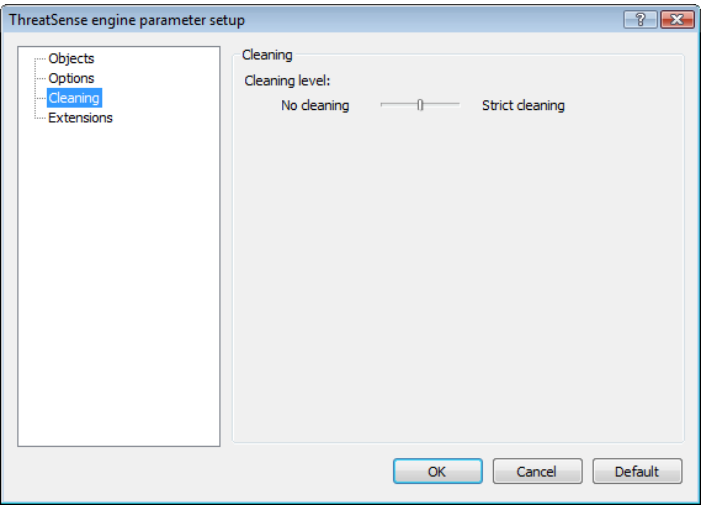

#### 4.1.5.4 Extensions

An extension is part of the file name delimited by a period. The extension defines the type and content of the file. This section of the ThreatSense parameter setup lets you define the types of files to scan.

By default, all files are scanned regardless of their extension. Any extension can be added to the list of files excluded from scanning. If the Scan all files option is unchecked, the list changes to show all currently scanned file extensions. Using the Add and Remove buttons, you can enable or prohibit scanning of desired extensions.

To enable scanning of files with no extension, select the Scan extensionless files option.

Excluding files from scanning has its purpose if the scanning of certain file types prevents the program using the extensions to run properly. For example, it may be advisable to exclude the .edb, .eml and .tmp extensions when using the MS Exchange server.

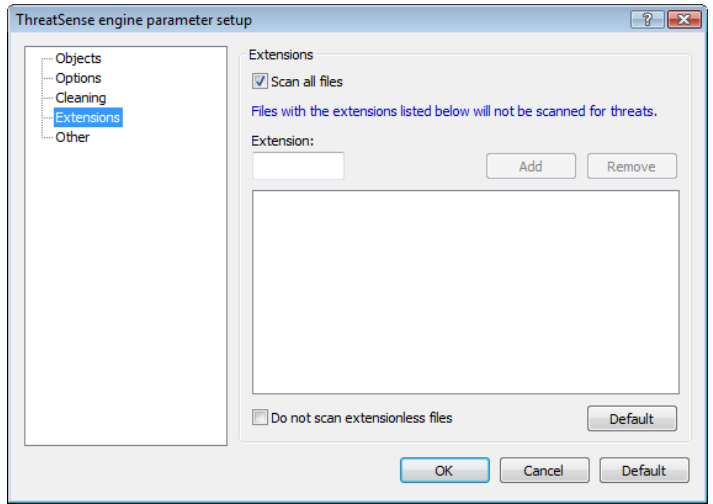

#### 4.1.6 An infiltration is detected

Infiltrations can reach the system from various entry points; web pages, shared folders, via email, or from removable computer devices (USB, external disks, CDs, DVDs, diskettes, etc.).

If your computer is showing signs of malware infection, e.g. it is slower, often freezes, etc., we recommend that you do the following:

- Open ESET NOD32 Antivirus and click Computer scan
- **E** Click Standard scan (for more information, see Standard scan).
- $\blacksquare$  After the scan has finished, review the log for the number of scanned, infected and cleaned files.

If you only wish to scan a certain part of your disk, click Custom scan and select targets to be scanned for viruses.

As a general example of how infiltrations are handled in ESET Smart Security, suppose that an infiltration is detected by the real-time file system monitor, which uses the Default cleaning level. It will attempt to clean or delete the file. If there is no pre-defined action to take for the real-time protection module, you will be asked to select an option in an alert window. Usually, the options Clean, Delete and Leave are available. Selecting Leave is not recommended, since the infected file(s) would be left untouched. The exception to this is when you are sure that the file is harmless and has been detected by mistake.

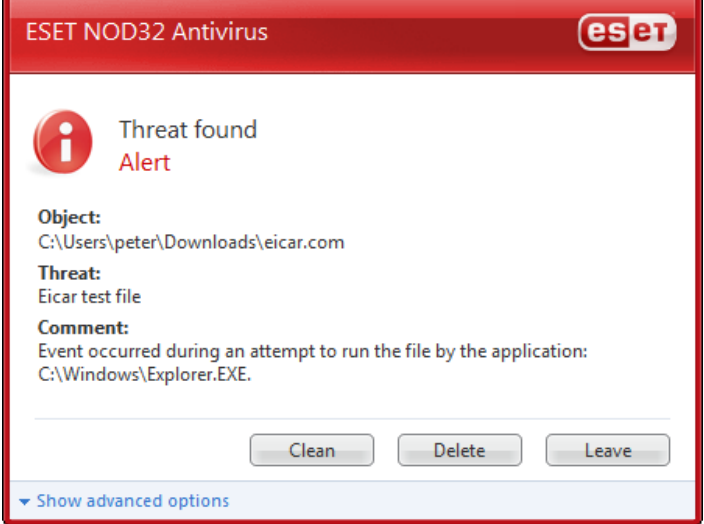

#### Cleaning and deleting

Apply cleaning if a clean file has been attacked by a virus which has attached malicious code to the cleaned file. If this is the case, first attempt to clean the infected file in order to restore it to its original state. If the file consists exclusively of malicious code, it will be deleted.

If an infected file is "locked" or in use by a system process, it will usually only be deleted after it is released (normally after a system restart).

#### Deleting files in archives

In the Default cleaning mode, the entire archive will be deleted only if it contains infected files and no clean files. In other words, archives are not deleted if they also contain harmless clean files. However, use caution when performing a Strict cleaning scan – with Strict cleaning the archive will be deleted if it contains at least one infected file, regardless of the status of other files in the archive.

#### 4.2 Updating the program

Regular updating of the system is the basic premise for obtaining the maximum level of security provided by ESET Smart Security. The Update module ensures that the program is always up to date. This is done in two ways – by updating the virus signature database and by updating all system components.

Information about the current update status can be found by clicking Update, including the current version of the virus signature database and whether an update is required. In addition, the option to activate the update process immediately *–* Update virus signature database *–* is available, as well as basic update setup options such as the user name and password to access ESET's update servers.

The information window also contains details such as the date and time of the last successful update and the number of the virus signature database. This numeric indication is an active link to ESET's web site, listing all signatures added within the given update.

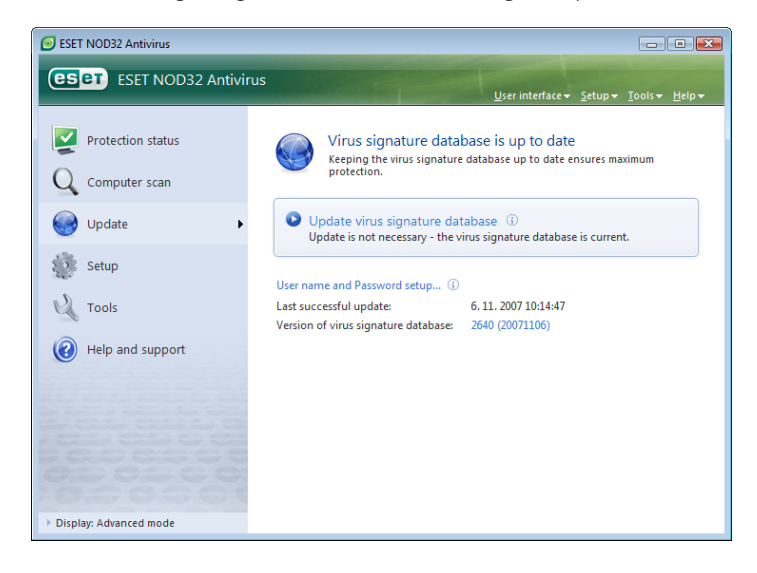

NOTE: The User name and Password is provided by ESET after purchase of ESET Smart Security.

#### 4.2.1 Update setup

The update setup section specifies the update source information, such as the update servers and authentication data for these servers. By default, the Update server: field is set to Choose automatically. This value ensures that the update files will automatically be downloaded from the ESET server with the least network traffic load. The update setup options are available from the Advanced Setup (F5) tree, under Update.

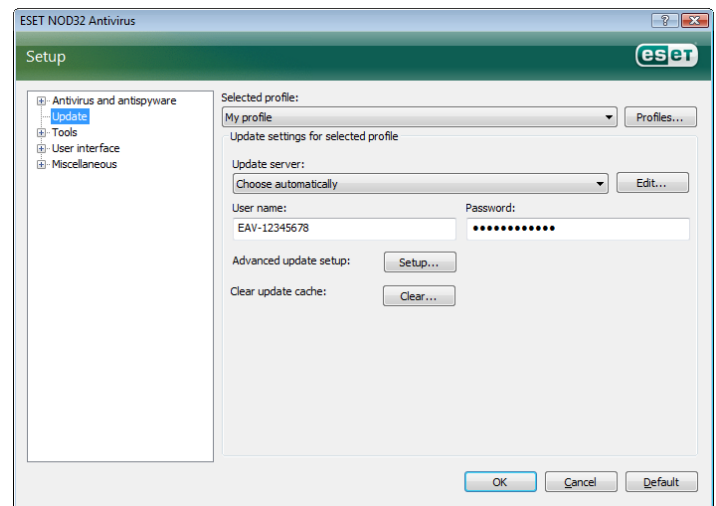

The list of currently existing update servers is accessible via the Update server: drop‑down menu. To add a new update server, click Edit... in the Update settings for selected profile section and then click the Add button.

Authentication for update servers is granted by the User name and Password which were generated and sent to the user by ESET after purchase of the product license.

#### 4.2.1.1 Update profiles

For various update configurations, it is possible to create user-defined update profiles which can be used for a given update task. Creating various update profiles is especially useful for mobile users, as the Internet connection properties regularly change. By modifying the update task, mobile users can specify that if it is not possible to update the program using the configuration specified in My Profile, the update will be performed using an alternative profile.

The Selected profile drop-down menu displays the currently selected profile. By default, this entry is set to My profile. To create a new profile, click the Profiles... button and then click the Add... button and enter your own **Profile name**. When creating a new profile, you can copy settings from an existing one by selecting it from the Copy settings from profile: drop-down menu.

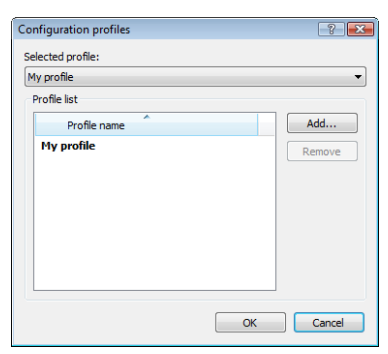

Within the profile setup, you can specify the update server to which the program will connect and download updates; any server from the list of available servers can be used, or a new server can be added. The list of existing update servers is accessible via the Update server: drop-down menu. To add a new update server, click Edit... in the Update settings for selected profile section and then click the Add button.

#### 4.2.1.2 Advanced update setup

To view the Advanced update setup, click the Setup... button. Advanced update setup options include configuration of Update Mode, HTTP Proxy, LAN and Mirror*.*

#### 4.2.1.2.1 Update mode

The Update mode tab contains options related to the program component update.

In the **Program component update** section, three options are available:

- Never update program components
- Always update program components
- Ask before downloading program components

Selecting the option Never update program components ensures that after a new program component update has been issued by ESET, it will not be downloaded and no program component update will actually take place on the given workstation. The Always update program components option means that program component updates will be performed each time a new update is available on ESET's update servers, and that program components will be upgraded to the downloaded version.

Select the third option, Ask before downloading program components to ensure that the program will ask the user to confirm downloading of program component updates at the moment such updates are available. In this case, a dialog window containing information about the available program component updates will be displayed, with the option to confirm or refuse it. If confirmed, updates are downloaded and new program components will be installed.

The default option for a program components update is Ask before downloading program components*.*

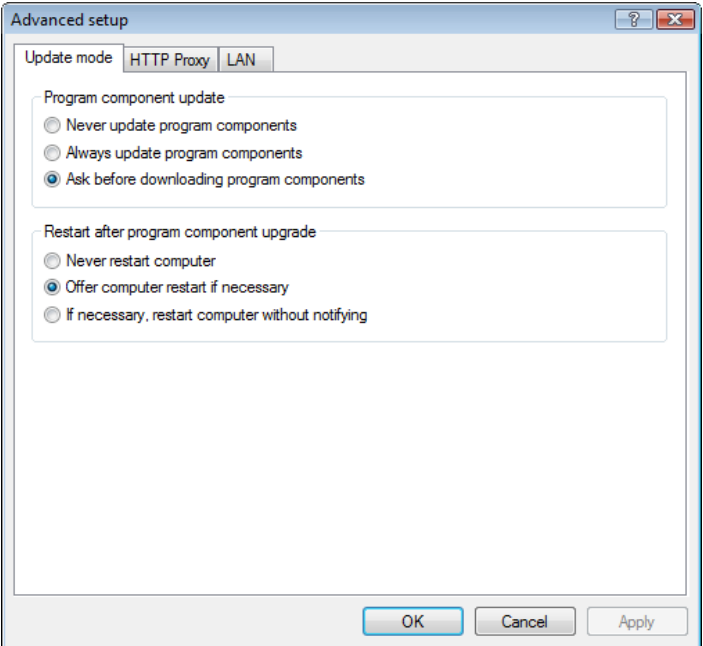

After installation of a program component update, it is necessary to restart the system in order to provide full functionality of all modules. The section Restart after program component upgrade allows you to select one of the following three options:

- Never restart computer
- Offer computer restart if necessary
- **IF If necessary, restart computer without notifying**

The default option for restarting is Offer computer restart if necessary. Selection of the most appropriate options for program component updates within the Update mode tab depends on each individual workstation, since that is where these settings are to be applied. Please be aware that there are differences between workstations and servers – e.g. restarting the server automatically after a program upgrade could cause serious damage.

#### 4.2.1.2.2 Proxy server

To access the proxy server setup options for a given update profile: Click Update in the Advanced Setup tree (F5) and then click the Setup... button to the right of Advanced update setup. Click the HTTP Proxy tab and select one of the three following options:

- **Use global proxy server settings**
- Do not use proxy server
- Connection through a proxy server (connection defined by the connection properties)

Selecting the Use global proxy server settings option will use the proxy server configuration options already specified within the Miscellaneous > Proxy server branch of the Advanced Setup tree.

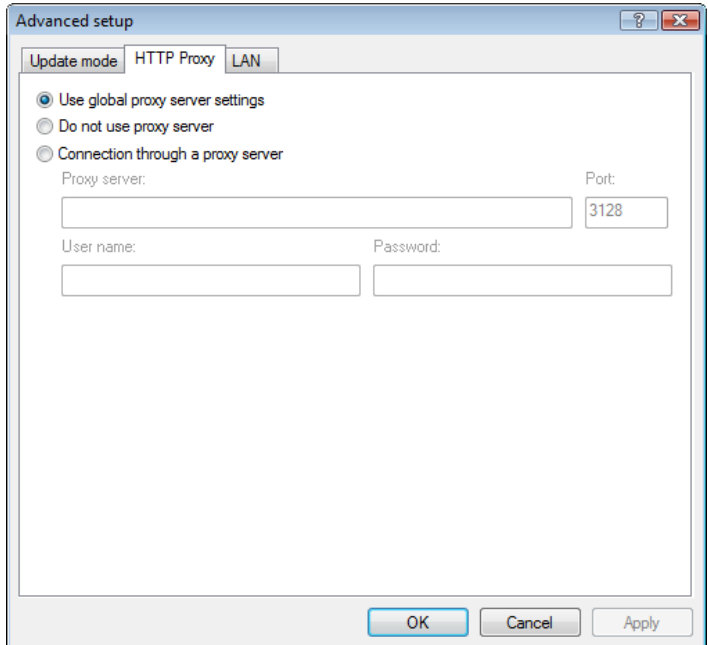

Select the **Do not use proxy server** option to explicitly define that no proxy server will be used for updating ESET Smart Security.

The **Connection through a proxy server** option should be chosen if a proxy server is to be used for updating ESET NOD32 Antivirus and is different from the proxy server specified in the global settings (Miscellaneous > Proxy server). If so, the settings should be specified here: Proxy server address, communication Port, plus User name and Password for the proxy server if required.

This option should also be selected if the proxy server settings were not set globally, but the ESET NOD32 Antivirus will connect to a proxy server for updates.

The default setting for the proxy server is Use global proxy server settings*.* 

#### 4.2.1.2.3 Connecting to LAN

When updating from a local server with an NT‑based operating system, authentication for each network connection is required by default. In most cases, a local system account doesn't have sufficient rights to access the Mirror folder (the Mirror folder contains copies of update files). If this is the case, enter the user name and password in the update setup section, or specify an existing account under which the program will enter the update server (Mirror).

To configure such an account, click the LAN tab. The Connect to LAN as section offers the options System account (default), Current user, and Specified user*.*

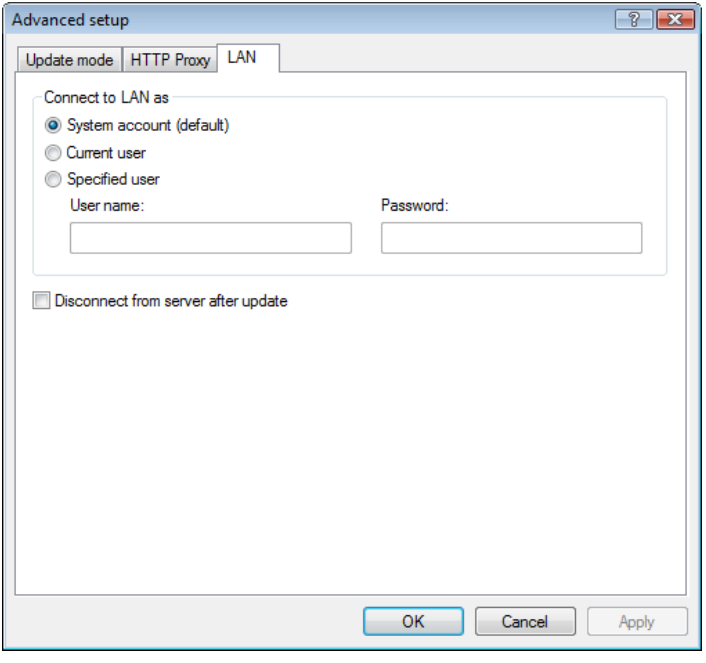

Select the **System account** option to use the system account for authentication. Normally, no authentication process takes place if there is no authentication data supplied in the main update setup section.

To ensure that the program authorizes itself using a currently logged-in user account, select **Current user**. The drawback of this solution is that the program is not able to connect to the update server if no user is currently logged in.

Select Specified user if you want the program to use a specific user account for authentication.

The default option for LAN connection is **System account**.

#### *Warning:*

When either **Current user** or **Specified user** is enabled, an error may occur when changing the identity of the program to the desired user. This is why we recommend inserting the LAN authentication data in the main update setup section. In this update setup section, the authentication data should be entered as follows: domain\_name\user (if it is a workgroup, enter workgroup\_name\name) and the user's password. When updating from the HTTP version of the local server, no authentication is required.

#### 4.2.1.2.4 Creating update copies – Mirror

ESET NOD32 Antivirus Business Edition allows the user to create copies of update files which can be used to update other workstations located in the network. Updating client workstations from a Mirror optimizes network load balance and saves Internet connection bandwidth.

Configuration options for the local server Mirror are accessible (after adding a valid license key in the license manager, located in the ESET Smart Security Business Edition Advanced setup section) in the Advanced update setup: section (to access this section, press F5 and click Update in the Advanced Setup tree. Click the Setup... button next to Advanced update setup: and select the Mirror tab).

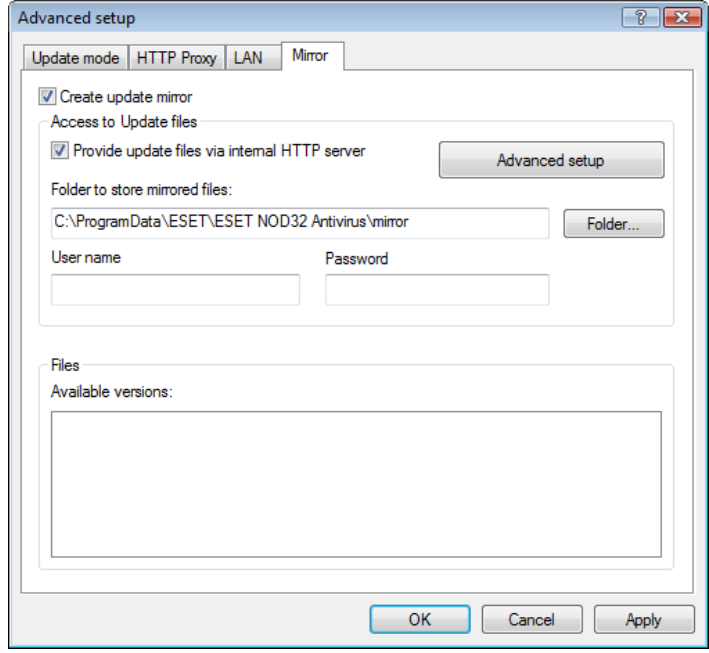

The first step in configuring the Mirror is to select the Create update mirror check box. Selecting this option activates other Mirror configuration options such as the way update files will be accessed and the update path to the mirrored files.

The methods of Mirror activation are described in detail in the next chapter, "Variants of accessing the Mirror". For now, note that there are two basic variants of accessing the Mirror – the folder with update files can be presented as a Mirror as a shared network folder, or a Mirror as an HTTP server.

The folder dedicated to storing update files for the Mirror is defined in the Folder to store mirrored files section. Click Folder… to browse for a desired folder on the local computer or shared network folder. If authorization for the specified folder is required, authentication data must be supplied in the User name and Password fields. The User name and Password should be entered in the format *Domain/ User* or *Workgroup/User*. Please remember to supply the corresponding passwords.

When specifying detail Mirror configuration, you can also specify the language versions for which you want to download update copies. Language version setup is accessible in the section Files - Available versions:.

#### 4.2.1.2.4.1 Updating from the Mirror

There are two basic methods of configuring the Mirror – the folder with update files can be presented as the Mirror as a shared network folder, or the Mirror as an HTTP server.

#### Accessing the Mirror using an internal HTTP server

This configuration is the default, specified in the predefined program configuration. In order to allow access to the Mirror using the HTTP server, navigate to **Advance update setup** (the **Mirror** tab) and select the Create update mirror option.

In the Advanced setup section of the Mirror tab you can specify the Server Port where the HTTP server will listen as well as the type of Authentication used by the HTTP server. By default, the Server port is set to the value 2221. The Authentication option defines the method of authentication used for accessing the update files. The following options are available: NONE, Basic, and NTLM. Select Basic to use the base64 encoding with basic user name and password authentication. The NTLM option provides encoding using a safe encoding method. For authentication, the user created on the workstation sharing the update files is used. The default setting is NONE, which grants access to the update files with no need for authentication.

#### *Warning:*

If you want to allow access to the update files via the HTTP server, the Mirror folder must be located on the same computer as the ESET NOD32 Antivirus instance creating it.

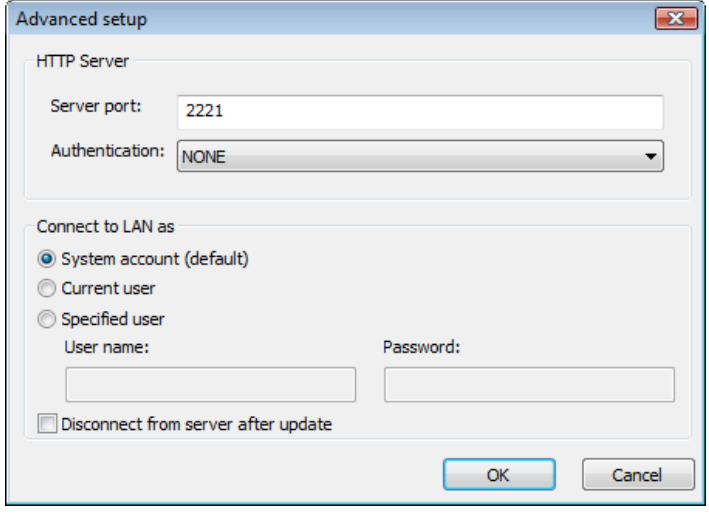

After configuration of the Mirror is finished, go to the workstations and add a new update server in the format http://IP\_address\_of\_ your\_server:2221. To do this, follow the steps below:

- Open ESET NOD32 Antivirus Advanced Setup and click the Update branch.
- Click Edit... to the right of the Update server drop-down menu and add a new server using the following format: http://IP\_ address\_of\_your\_server:2221
- Select this newly-added server from the list of update servers.

#### Accessing the Mirror via system shares

First, a shared folder should be created on a local or a network device. When creating the folder for the Mirror, it is necessary to provide "write" access for the user who will save update files to the folder and "read" access for all users who will update ESET NOD32 Antivirus from the Mirror folder.

Next, configure access to the Mirror in the Advanced update setup section (the Mirror tab) by disabling the Provide update files via internal HTTP server option. This option is enabled by default in the program install package.

If the shared folder is located on another computer in the network, you must specify authentication data in order to access the other computer. In order to specify authentication data, open ESET NOD32 Antivirus Advanced Setup (F5) and click the Update branch. Click the

Setup... button and then click the LAN tab. This setting is the same as for updating, as described in the chapter "Connecting to LAN".

After the Mirror configuration is complete, proceed to the workstations and set \\UNC\PATH as the update server. This operation can be completed using the following steps:

- **Den ESET NOD32 Antivirus Advanced Setup and click Update**
- **EXECUTE:** Click Edit... next to the Update server and add a new server using the \\UNC\PATH format.
- Select this newly-added server from the list of update servers

NOTE: For proper functioning, the path to the Mirror folder must be specified as a UNC path. Updates from mapped drives may not work.

#### 4.2.1.2.4.2 Troubleshooting Mirror update problems

Depending on the method used to access the Mirror folder, various types of problems may occur. In most cases, problems during an update from a Mirror server are caused by one or more of the following: incorrect specification of the Mirror folder options, incorrect authentication data to the Mirror folder, incorrect configuration on local workstations attempting to download update files from the Mirror, or by a combination of the reasons above. Here we give an overview of the most frequent problems which may occur during an update from the Mirror:

- ESET NOD32 Antivirus reports an error connecting to Mirror server – likely caused by incorrect specification of the update server (network path to the Mirror folder) from which local workstations download updates. To verify the folder, click the Windows Start menu, click Run, insert the folder name and click OK. The contents of the folder should be displayed.
- ESET NOD32 Antivirus requires a user name and password – likely caused by incorrect entry of authentication data (User name and Password) in the update section. The User name and Password are used to grant access to the update server, from which the program will update itself. Make sure that the authentication data is correct and entered in the correct format. For example, *Domain/User name*, or *Workgroup/User name*, plus the corresponding Passwords. If the Mirror server is accessible to "Everyone", please be aware that this does not mean that just any user is granted access. "Everyone" does not mean any unauthorized user, it just means that that the folder is accessible for all domain users. As a result, if the folder is accessible to "Everyone", a domain user name and password will still need to be entered in the update setup section.
- ESET NOD32 Antivirus reports an error connecting to the Mirror server -communication on the port defined for accessing the HTTP version of the Mirror is blocked.

#### 4.2.2 How to create update tasks

Updates can be triggered manually by clicking Update virus signature database in the information window displayed after clicking Update from the main menu**.**

Updates can also be run as scheduled tasks – To configure a scheduled task, click Tools > Scheduler. By default, the following tasks are activated in ESET Smart Security:

- Regular automatic update
- **■** Automatic update after dial-up connection
- *▪* Automatic update after user logon

Each of the aforementioned update tasks can be modified to meet your needs. In addition to the default update tasks, you can create new update tasks with a user‑defined configuration. For more details about creating and configuring update tasks, see the chapter "Scheduler".

#### 4.3 Scheduler

Scheduler is available if the Advanced mode in ESET NOD32 Antivirus is activated. Scheduler can be found in the ESET NOD32 Antivirus main menu under Tools. Scheduler contains a summary list of all scheduled tasks and their configuration properties such as the predefined date, time, and scanning profile used.

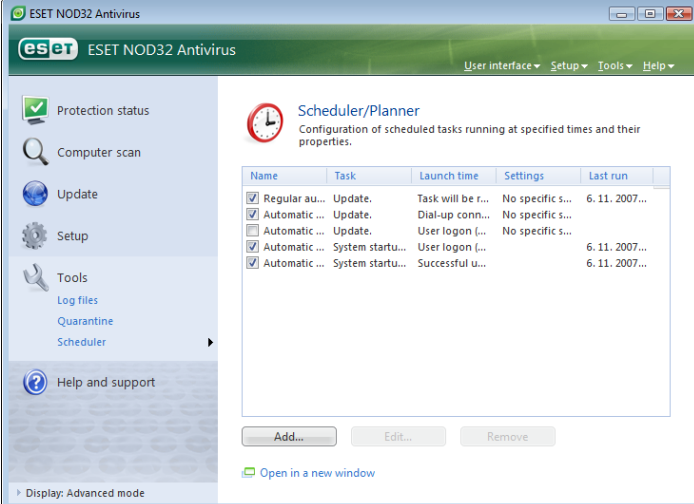

By default, the following scheduled tasks are displayed in Scheduler:

- Regular automatic update
- *▪* Automatic update after dial‑up connection
- *▪* Automatic update after user logon
- **■** Automatic startup file check after user logon
- Automatic startup file check after successful update of the virus signature database

To edit the configuration of an existing scheduled task (both default and user-defined), right-click on the task and click **Edit...** or select the desired task you wish to modify and click the Edit... button.

#### 4.3.1 Purpose of scheduling tasks

Scheduler manages and launches scheduled tasks with predefined configuration and properties. The configuration and properties contain information such as the date and time as well as specified profiles to be used during execution of the task.

#### 4.3.2 Creating new tasks

To create a new task in Scheduler, click the Add... button or right-click and select Add... from the context menu. Five types of scheduled tasks are available:

- **Run external application**
- *▪* Log maintenance
- **System startup file check**
- On-demand computer scan
- Update

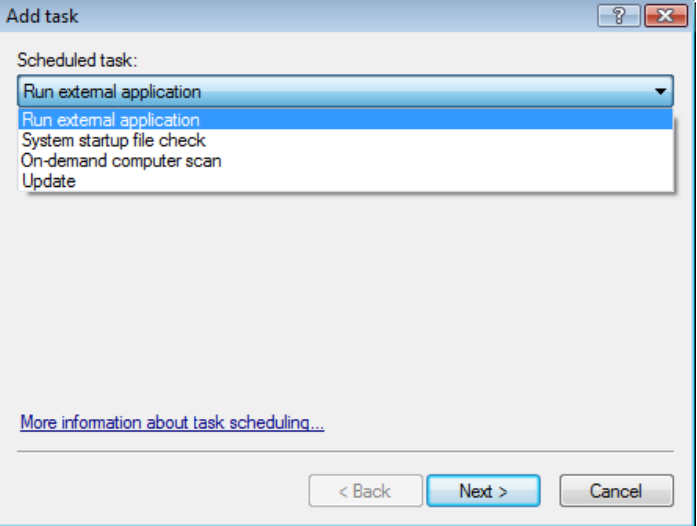

Since On-demand computer scan and Update are the most frequently used scheduled tasks, we will explain how to add a new update task.

From the Scheduled task: drop-down menu, select Update. Click Next and enter the name of the task into the Task name: field. Select the frequency of the task. The following options are available: Once, Repeatedly, Daily, Weekly and Event‑triggered*.* Based on the frequency selected, you will be prompted with different update parameters. Next, define what action to take if the task cannot be performed or completed at the scheduled time. The following three options are available:

- Wait until the next scheduled time
- *▪* Run task as soon as possible
- Run task immediately if the time since its last execution exceeds specified interval (the interval can be defined immediately using the Task interval scroll box)

In the next step, a summary window with information about the current scheduled task is displayed; the option Run task with specific parameters should be automatically enabled. Click the Finish button.

 A dialog window will appear, allowing you to select profiles to be used for the scheduled task. Here you can specify a primary and alternative profile, which is used in case the task cannot be completed using the primary profile. Confirm by clicking OK in the Update profiles window. The new scheduled task will be added to the list of currently scheduled tasks.

#### 4.4 Quarantine

The main task of quarantine is to safely store infected files. Files should be quarantined if they cannot be cleaned, if it is not safe or advisable to delete them, or if they are being falsely detected by ESET Smart Security.

The user can choose to quarantine any file he or she wants to. This is advisable if a file behaves suspiciously but is not detected by the antivirus scanner. Quarantined files can be submitted for analysis to ESET's virus laboratories.

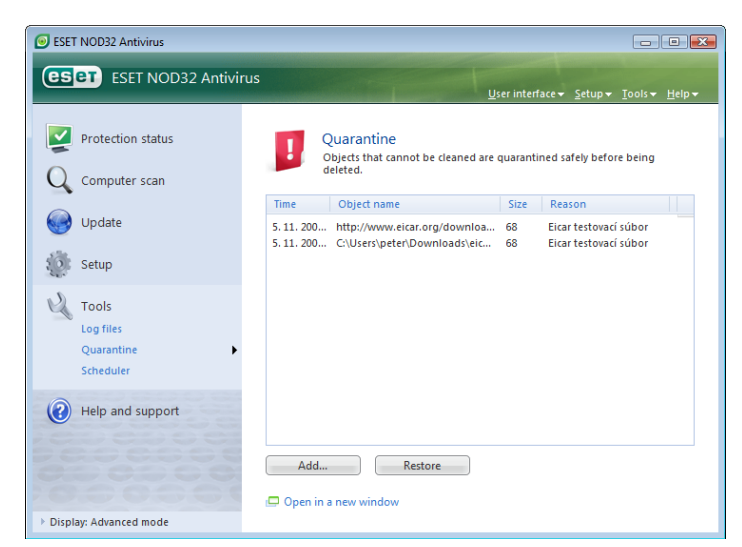

Files stored in the quarantine folder can be viewed in a table which displays the date and time of quarantine, the path to the original location of the infected file, its size in bytes, reason (added by user...), and number of threats (e.g., if it is an archive containing multiple infiltrations).

#### 4.4.1 Quarantining files

The program automatically quarantines deleted files (if you have not cancelled this option in the alert window). If desired, you can quarantine any suspicious file manually by clicking the Add... button. If this is the case, the original file is not removed from its original location. The context menu can also be used for this purpose – right-click in the quarantine window and select Add...

#### 4.4.2 Restoring from Quarantine

Quarantined files can also be restored to their original location. Use the Restore feature for this purpose; this is available from the context menu by right‑clicking on the given file in the quarantine window. The context menu also offers the option Restore to*,* which allows you to restore a file to a location other than the one from which it was deleted.

#### NOTE:

If the program quarantined a harmless file by mistake, please exclude the file from scanning after restoring and send the file to ESET Customer Care.

#### 4.4.3 Submitting file from Quarantine

If you have quarantined a suspicious file that was not detected by the program, or if a file was incorrectly evaluated as infected (e.g. by heuristic analysis of the code) and subsequently quarantined, please send the file to ESET's virus lab. To submit a file from quarantine, right-click the file and select Submit for analysis from the context menu.

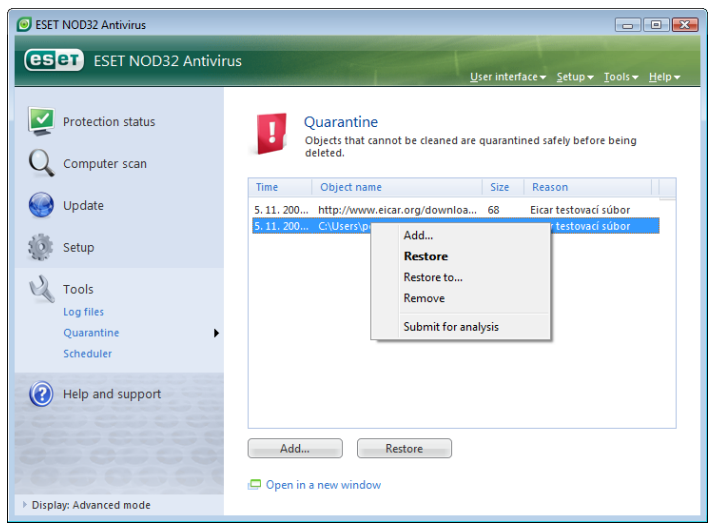

#### 4.5 Log files

The Logs files contain information about all important program events that have occurred and provide an overview of detected threats. Logging acts as an essential tool in system analysis, threat detection and troubleshooting. Logging is performed actively in the background with no user interaction. Information is recorded based on the current log verbosity settings. It is possible to view text messages and logs directly from the ESET NOD32 Antivirus environment, as well as to archive logs.

Log files are accessible from the main ESET NOD32 Antivirus window by clicking Tools > Log files. Select the desired log type using the Log: drop-down menu at the top of the window. The following logs are available:

- 1. Detected threats *–* Use this option to view all information about events related to the detection of infiltrations.
- 2. Events *–* This option is designed for system administrators and users to solve problems. All important actions performed by ESET NOD32 Antivirus are recorded in the Event logs.
- **On-demand computer scan** Results of all completed scans are displayed in this window. Double‑click on any entry to view details of the respective On‑demand scan.

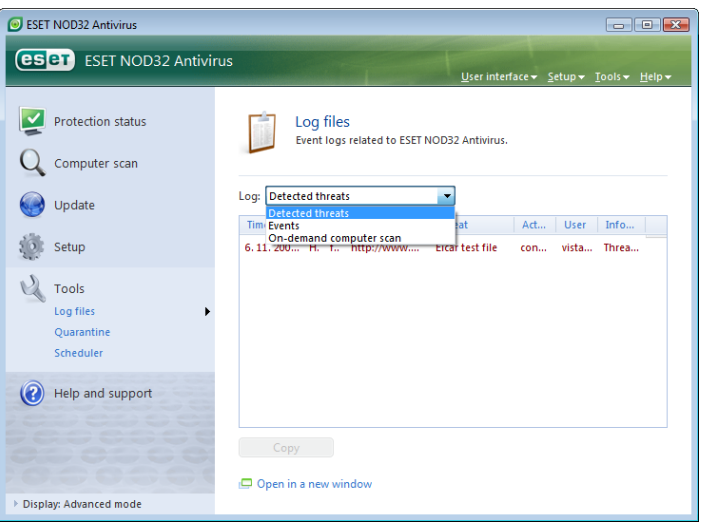

In each section, the displayed information can be directly copied to the clipboard by selecting the entry and clicking on the Copy button. To select multiple entries, the CTRL and SHIFT keys can be used.

#### 4.5.1 Log maintenance

The Logging configuration of ESET NOD32 Antivirus is accessible from the main program window. Click Setup > Enter entire advanced setup tree... > Tools > Log files. You can specify the following options for log files:

- **Delete records automatically:** Log entries older than the specified number of days are automatically deleted
- **EXECUTE:** Optimize log files automatically: Enables automatic defragmentation of log files if the specified percentage of unused records has been exceeded
- **INIMIGATE:** Minimum logging verbosity: Specifies the logging verbosity level. Available options:
	- Critical errors Logs only critical errors (error starting Antivirus protection, etc…)
	- Errors Only "Error downloading file" messages are recorded, plus critical errors
	- Warnings Records critical errors and warning messages
	- Informative records Records informative messages including successful update messages plus all records above
	- Diagnostic records Logs information needed for fine-tuning of the program and all records above

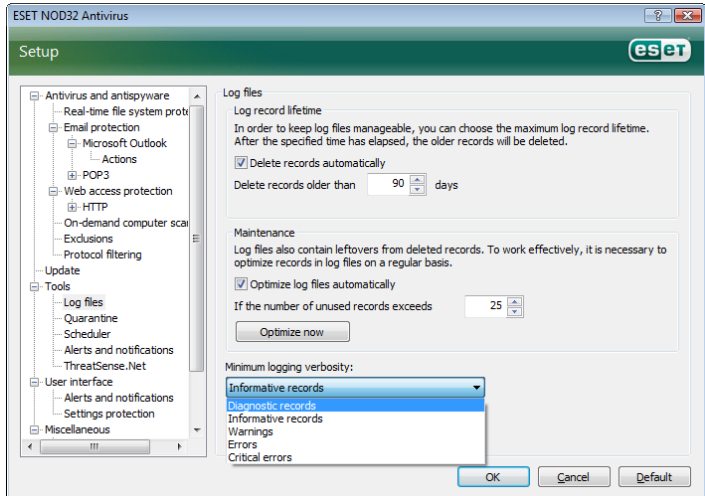

#### 4.6 User interface

The user interface configuration options in ESET NOD32 Antivirus can be modified so that you can adjust the working environment to fit your needs. These configuration options are accessible from the User interface branch of the ESET NOD32 Antivirus Advanced Setup tree.

The User interface elements section gives users the ability to toggle to Advanced mode if desired. Advanced mode displays more detailed settings and additional controls to ESET Smart Security.

The Graphical user interface option should be disabled if the graphical elements slow the performance of the computer, or cause other problems. The graphical interface may also need to be turned off for visually impaired users, as it may conflict with special applications that are used for reading text displayed on the screen.

If you wish to deactivate the ESET NOD32 Antivirus splash-screen, disable the Show splash-screen at startup option.

At the top of the ESET NOD32 Antivirus main program window, there is a Standard menu which can be activated or disabled based on the Use standard menu option.

If the **Show tooltips** option is enabled, a short description of any option will be displayed if the cursor is placed over the option. The Select active control element option will cause the system to highlight any element which is currently under the active area of the mouse cursor. The highlighted element will be activated after a mouse click.

To decrease or increase the speed of animated effects, select the Use animated controls option and move the Speed slider bar to the left or right.

To enable the use of animated icons to display the progress of various operations, select the Use animated icons... check box.If you want the program to sound a warning if an important event takes place, select the Use sound signal option.

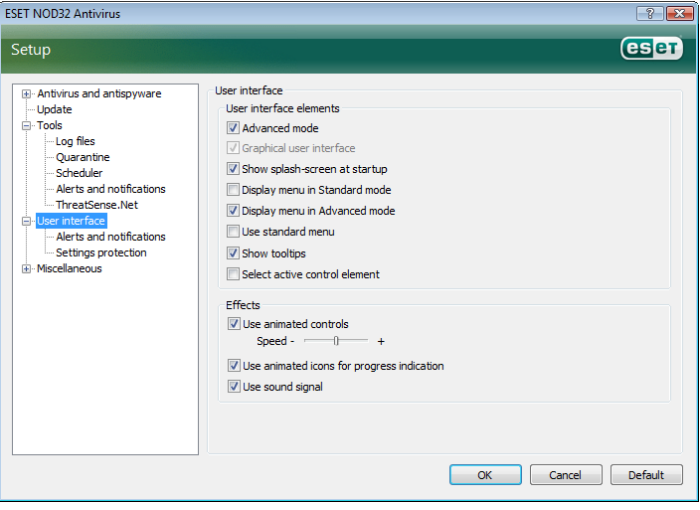

The User interface features also include the option to password‑protect the ESET NOD32 Antivirus setup parameters. This option is located in the Settings protection submenu under User interface. In order to provide maximum security for your system, it is essential that the program be correctly configured. Unauthorized modifications could result in the loss of important data. To set a password to protect the setup parameter, click Enter password…

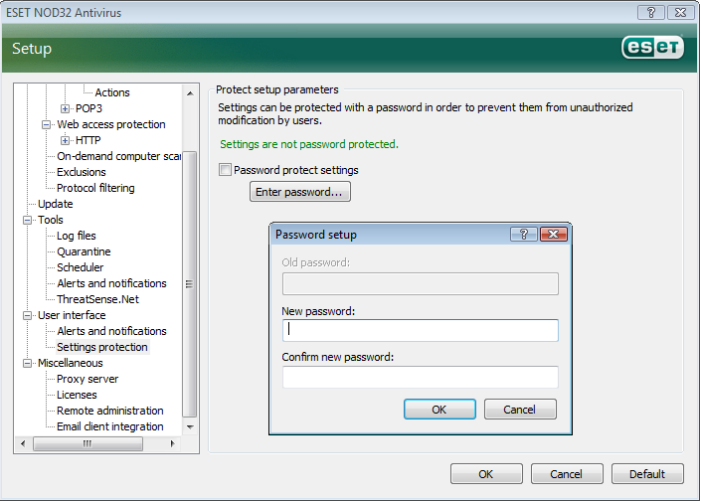

#### 4.6.1 Alerts and notifications

The Alerts and notifications setup section under User interface allows you to configure how threat alert messages and system notifications are handled in ESET Smart Security.

The first item is Display alerts. Disabling this option will cancel all alert windows and is only suitable for a limited amount of specific situations. For most users, we recommend that this option be left to its default setting (enabled).

To close pop‑up windows automatically after a certain period of time, select the option Close messageboxes automatically after (sec.). If they are not closed manually by the user, alert windows are automatically closed after the specified time period has expired.

Notifications on the desktop and balloon tips are informative only, and do not require or offer user interaction. They are displayed in the notification area at the bottom right corner of the screen. To activate displaying desktop notifications, select the Display notifications on desktop option. More detailed options – notification display time and window transparency can be modified by clicking the Configure notifications... button. To preview the behavior of notifications, click the Preview button. To configure the duration of the balloon tips display time, see the option Display balloon tips in taskbar (for sec.).

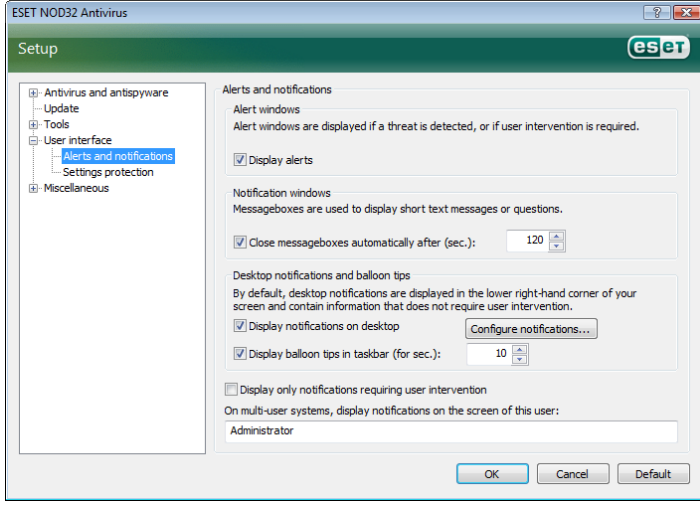

In the bottom section of the **Alerts and notifications** setup window. there is the option Display only notifications requiring user intervention*.* This option allows you to turn on/off displaying of alerts and notifications that require no user intervention. The last feature of this section is specifying addresses of notifications in a multi-user environment.

The On multi-user systems, display notifications on the screen of the user*:* field allows the user to define who will receive important notifications from ESET Smart Security. Normally this would be a system or network administrator. This option is especially useful for terminal servers, provided that all system notifications are sent to the administrator.

#### 4.7 ThreatSense.Net

The ThreatSense.Net Early Warning System is a tool that keeps ESET immediately and continuously informed about new infiltrations. The bidirectional ThreatSense.Net Early Warning System has a single purpose – to improve the protection that we can offer you. The best way to ensure that we see new threats as soon as they appear is to "link" to as many to as many of our customers as possible and use them as our Threat Scouts. There are two options:

■ You can decide not to enable the ThreatSense.Net Early Warning System. You won't lose any functionality in the software, and you'll still get the best protection that we can offer.

You can configure the Early Warning System to submit anonymous information about new threats and where the new threatening code is contained, in a single file. This file can be sent to ESET for detailed analysis. Studying these threats will help ESET update its threat detection capabilities. The ThreatSense.Net Early Warning System will collect information about your computer related to newly‑detected threats. This information may include a sample or copy of the file in which the threat appeared, the path to that file, the filename, information about the date and time, the process by which the threat appeared on your computer and information about your computer's operating system. Some of this information may include personal information about the user of the computer, such as usernames in a directory path, etc. An example of the file information submitted is available here.

While there is a chance that this may occasionally disclose some information about you or your computer to our threat lab at ESET, this information will not be used for ANY purpose other than to help us respond immediately to new threats.

By default, ESET NOD32 Antivirus is configured to ask before submitting suspicious files for detailed analysis to ESET's threat lab. It should be noted that files with certain extensions such as .doc or .xls are always excluded from sending, should a threat be detected in them. You can also add other extensions if there are particular files that you or your organization wants to avoid sending.

The ThreatSense.Net setup is accessible from the Advanced Setup tree, under Tools > ThreatSense.Net. Select the Enable ThreatSense. Net Early Warning System check box. This will allow you to activate and then click the **Advanced Setup...** button.

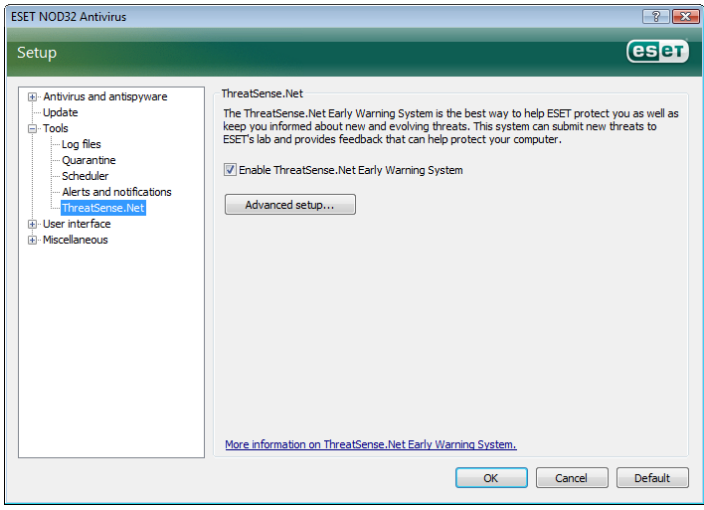

#### 4.7.1 Suspicious files

The Suspicious files tab allows you to configure the manner in which threats are submitted to ESET's lab for analysis.

If you have found a suspicious file, you can submit it for analysis to our virus labs. If it turns out to be a malicious application, its detection will be added to the next virus signature update.

Submission of files can be set to be performed automatically without asking. If this option is selected, suspicious files are sent in the background. If you wish to know which files have been sent for analysis and confirm the submission, select the Ask before submitting option.

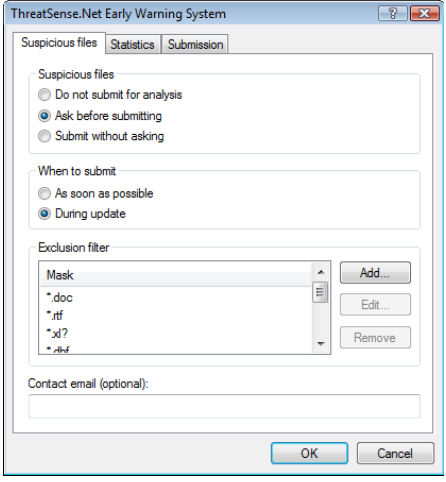

If you don't want any files to be submitted, select Do not submit for analysis. Note that not submitting files for analysis does not affect submission of statistical information to ESET. Statistical information is configured in its own setup section, described in the next chapter.

#### When to submit

Suspicious files will be sent to ESET's labs for analysis as soon as possible. This is recommended if a permanent Internet connection is available and suspicious files can be delivered without delay. The other option is to submit suspicious files During update. If this option is selected, suspicious files will be collected and uploaded to the Early Warning System servers during an update.

#### Exclusion filter

Not all files have to be submitted for analysis. The Exclusion filter allows you to exclude certain files/folders from submission. For example, it may be useful to exclude files which may carry potentially confidential information, such as documents or spreadsheets. The most common file types are excluded by default (Microsoft Office, OpenOffice). The list of excluded files can be expanded if desired.

#### Contact email

The contact email is sent along with suspicious files to ESET and may be used to contact you if further information about submitted files is required for analysis. Please note that you will not receive a response from ESET unless more information is required.

#### 4.7.2 Statistics

The ThreatSense.Net Early Warning System collects anonymous information about your computer which is related to newly detected threats. This information may include the name of the infiltration, the date and time it was detected, the ESET NOD32 Antivirus version, your computer's operating system version and the location setting. The statistics are normally delivered to ESET's servers once or twice a day.

An example of a statistical package submitted:

- # utc\_time=2005‑04‑14 07:21:28
- # country="Slovakia"
- # language="ENGLISH"
- # osver=5.1.2600 NT
- # engine=5417
- # components=2.50.2
- # moduleid=0x4e4f4d41
- # filesize=28368

# filename=C:\Documents and Settings\Administrator\ Local Settings\Temporary Internet Files\Content.IE5\ C14J8NS7\rdgFR1463[1].exe

#### When to submit

In the When to submit section, you can define when the statistical info will be submitted. If you choose to submit As soon as possible statistical information will be sent immediately after it is created. This setting is suitable if a permanent Internet connection is available. If During update is selected, statistical information will be kept and submitted collectively during the next update.

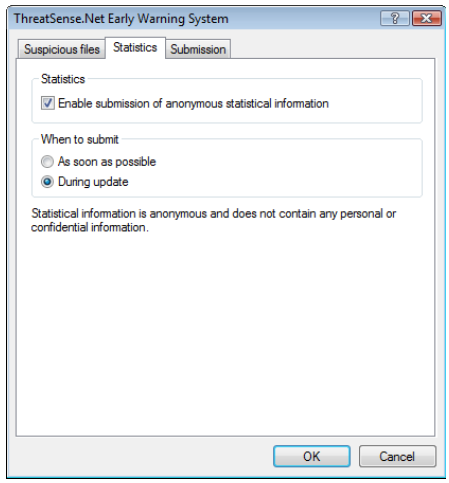

#### 4.7.3 Submission

In this section, you can choose whether files and statistical information will be submitted by means of ESET Remote Administrator or directly to ESET. If you want to be sure that suspicious files and statistical information are delivered to ESET, select the option By means of Remote Administrator or directly to ESET. If this option is selected, files and statistics are submitted by all available means. Submission of suspicious files by means of Remote Administrator submits files and statistics to the remote administration server, which will ensure their subsequent submission to ESET's virus labs. If the option Directly to ESET is selected, all suspicious files and statistical information are sent to ESET's virus lab directly from the program.

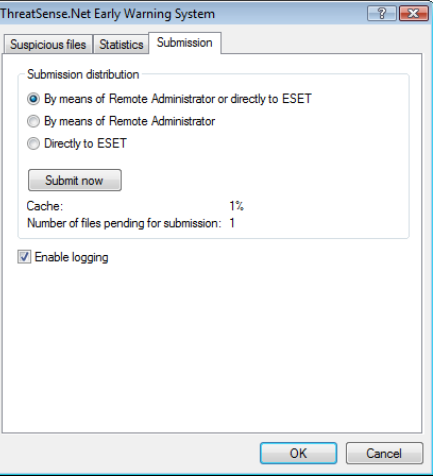

Where there are files pending submission, the Submit now button is activated in this setup window. Click this button if you wish to immediately submit files and statistical information.

Select the **Enable logging** check box to enable recording of file and statistical information submission. After each submission of a suspicious file or a piece of statistical information, an entry in the event log is created.

#### 4.8 Remote administration

Remote administration is a powerful tool for maintaining security policy and for obtaining an overview of the overall security management within the network. It is especially useful when applied to larger networks. Remote Administration not only increases the security level, but also provides ease-of-use in the administration of ESET NOD32 Antivirus on client workstations.

The Remote administration setup options are available from the main ESET NOD32 Antivirus program window. Click Setup > Enter the entire advanced setup tree... > Miscellaneous > Remote administration.

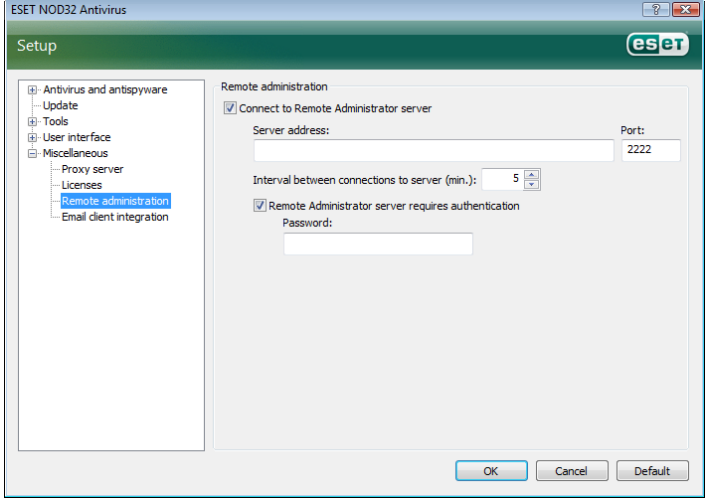

The Setup window allows you to activate the remote administration mode by first selecting the Connect to Remote Administration server check. You can then access the other options described below:

- **Server address** Network address of the server where the remote administration server is installed.
- **Port** This field contains a predefined server port used for connection. We recommend that you leave the predefined port setting of 2222.
- Interval between connections to server (min.) This designates the frequency with which ESET NOD32 Antivirus will connect to the ERA server to send out the data. In other words, information is sent at the time intervals defined here. If it is set to 0, information will be submitted every 5 seconds.
- **Remote Administrator requires authentication** Allows you to enter a password for connecting to the remote administration server, if required.

Click OK to confirm changes and apply the settings. ESET NOD32 Antivirus will use these settings to connect to the remote server.

#### 4.9 License

The License branch allows you to manage the license keys for ESET NOD32 Antivirus and other ESET products. After purchase, license keys are delivered along with your User name and Password. To Add/Remove a license key, click the corresponding button in the license manager window. The license manager is accessible from the Advanced Setup tree under Miscellaneous > Licenses.

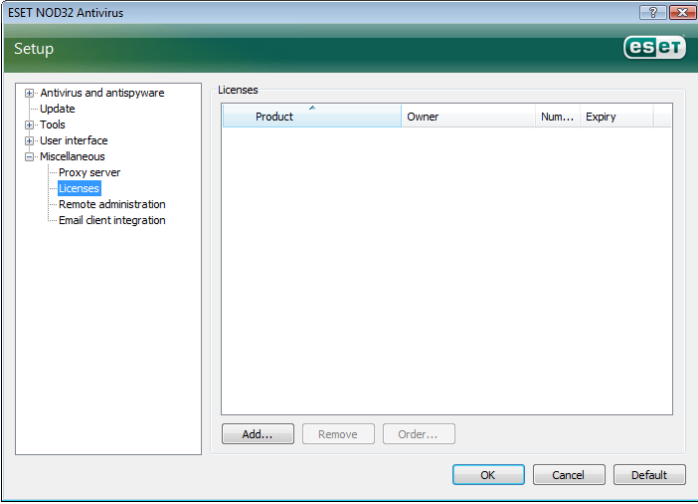

The license key is a text file containing information about the purchased product: its owner, number of licenses, and the expiry date.

The license manager window allows the user to upload and view the content of a license key using the Add… button – the information contained is displayed in the manager. To delete license files from the list, click Remove.

If a license key has expired and you are interested in purchasing a renewal, click the **Order... button** – you will be redirected to our online store.

## 5. Advanced user

This chapter describes features of ESET NOD32 Antivirus which may come in handy for more advanced users. Setup options for these features are accessible only in Advanced mode. To switch to Advanced mode, click **Toggle Advanced mode** in the bottom left corner of the main program window or press CTRL + M on your keyboard.

#### 5.1 Proxy server setup

In ESET Smart Security, proxy server setup is available in two different sections within the Advanced Setup tree structure.

First, proxy server settings can be configured under Miscellaneous > Proxy server. Specifying the proxy server at this level defines global proxy server settings for all of ESET Smart Security. Parameters here will be used by all modules requiring connection to the Internet.

To specify proxy server settings for this level, select the Use proxy server check box and then enter the address of the proxy server into the Proxy server: field, along with the Port number of the proxy server.

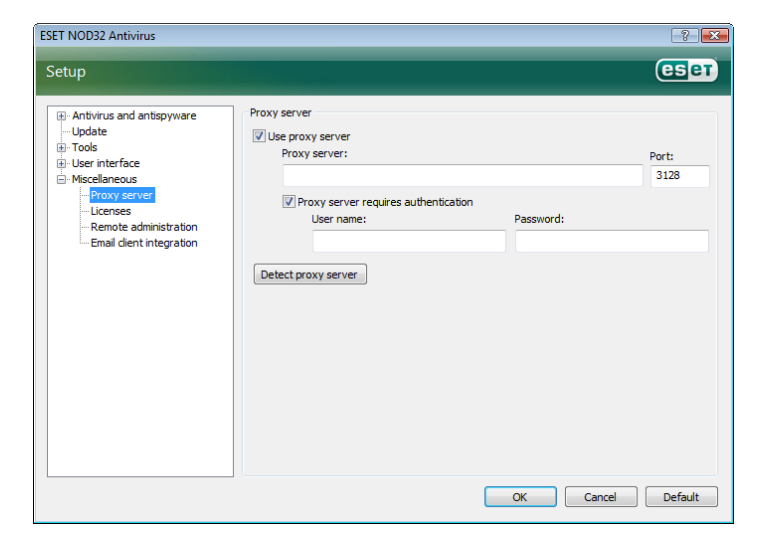

If communication with the proxy server requires authentication, select the Proxy server requires authentication check box and enter a valid User name and Password into the respective fields. Click the Detect proxy server button to automatically detect and insert proxy server settings. The parameters specified in Internet Explorer will be copied. Please note that this feature does not retrieve authentication data (User name and Password), they must be supplied by the user.

Proxy server settings can also be established within the Advanced update setup (Update branch of the Advanced Setup tree). This setting applies for the given update profile and is recommended for laptops, as they often receive virus signature updates from different locations. For more information about this setting, see Section 4.4, "Updating the system".

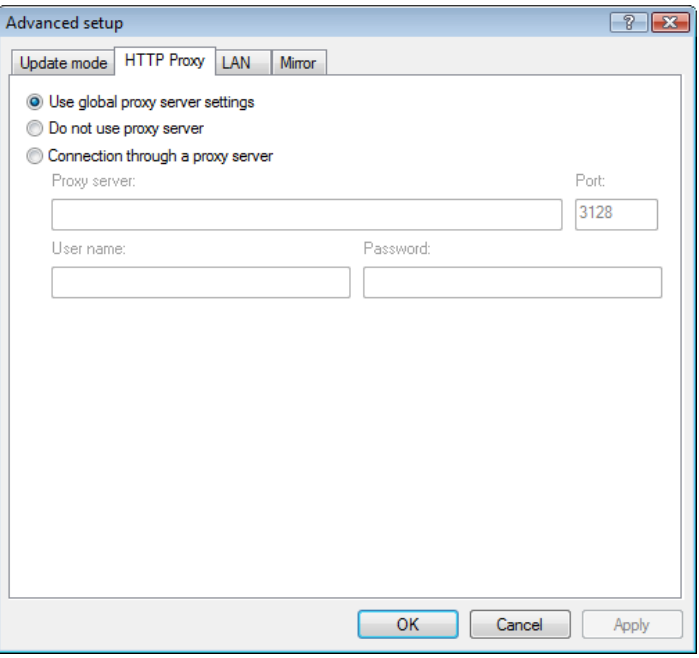

#### 5.2 Export / import settings

Export and import of the current configuration of ESET NOD32 Antivirus is available in Advanced mode under Setup.

Both export and import utilize the .xml file type. Export and import are useful if you need to back up the current configuration of ESET NOD32 Antivirus in order to be able to use it later (for whatever reason). The export settings option will also be appreciated by those who want to use their favorite configuration of ESET NOD32 Antivirus on multiple systems - they just need to import their .xml file.

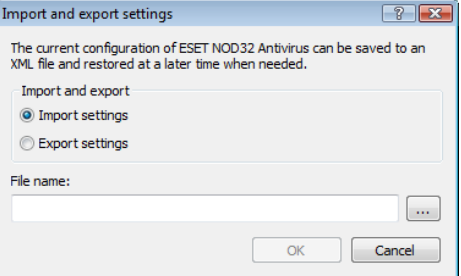

#### 5.2.1 Export settings

Export of configuration is very easy. If you want to save the current configuration of ESET Smart Security, click Setup > Import and export settings.... Select the Export settings option and enter the name of the configuration file. Use the browser to select a location on your computer where you wish to save the configuration file to.

#### 5.2.2 Import settings

The steps for importing a configuration are very similar. Again, select Import and export settings, and select the Import settings option. Click the ... button and browse for the configuration file you wish to import.

#### 5.3 Command Line

ESET NOD32 Antivirus's antivirus module can be launched via the command line – manually (with the "ecls" command) or with a batch ("bat") file.

The following parameters and switches can be used while running the on‑demand scanner from the command line:

#### General options:

- 
- 
- 
- 
- 
- mode

## Targets:<br>- files

- 
- 
- 
- 
- 
- 
- continue with the next file<br>max-arch-size=SIZE scan onl
- archives (default  $0 =$
- 
- 
- 
- 
- 
- 
- 
- 
- $(default 0$  = unlimited)
- 
- 
- ext-remove = EXTENSIONS
- colon from scanning

#### Methods:

- 
- 
- Riskware
- applications
- applications
- applications
- applications
- 
- 
- 
- 
- 
- 

**Cleaning:**<br>- action = ACTION Available actions: none, clean, prompt

- help <br>version show help and quit<br>show version inform – version show version information and quit – base-dir = FOLDER load modules from FOLDER<br>– quar-dir = FOLDER quarantine FOLDER – quar‑dir = FOLDER quarantine FOLDER – aind show activity indicator -- auto scans all hard drives in the cleaning
- scan files (default) – no‑files do not scan files – boots scan boot sectors (default) no‐boots do not scan boot sectors – arch scan archives (default) – no‑arch do not scan archives – max‑archive‑level = LEVEL maximum archive nesting LEVEL scan archives for LIMIT seconds at maximum. If the scanning time reaches this limit, the scanning of the scanning archive is stopped and the scan will archive is stopped and the scan will scan only the first SIZE bytes in<br>unlimited) – mail scan email files – no‑mail do not scan email files – sfx scan self-extracting archives no‐sfx do not scan self‐extracting archives
- rtp scan runtime packers<br>– no-rtp scan runtime packers do not scan runtime packers – exclude = FOLDER exclude FOLDER from scanning
- subdir scan subfolders (default)<br>
no-subdir scan subfolders do not scan subfolders
- max‑subdir‑level = LEVEL maximum subfolder nesting LEVEL
- symlink follow symbolic links (default) – no‑symlink skip symbolic links
	- ext-exclude = EXTENSIONS exclude EXTENSIONS delimited by
	- adware extending scan for Adware/Spyware/Riskware no-adware do not scan for Adware/Spyware/
	- unsafe scan for potentially unsafe
	- no-unsafe do not scan for potentially unsafe
	- unwanted scan for potentially unwanted
	- no‑unwanted do not scan for potentially unwanted
- pattern use signatures no-pattern do not use signatures heur enable heuristics – no‑heur disable heuristics – adv‑heur enable Advanced heuristics – no‑adv‑heur disable Advanced heuristics

perform ACTION on infected objects.

- (supplements ACTION)
- Quarantine

#### Logs:

- | log-file=FILE log output to FILE<br>| log-rewrite log overwrite output overwrite output file
- 
- log-all log also clean files – no‑log‑all do not log clean files (default)

#### The possible exit codes of the scan:

- $0 -$  no threat found
- 1 threat found but not cleaned<br>10 some infected files remained
- 10 some infected files remained
- 101 archive error
- 102 access error
- 103 internal error

#### NOTE:

Exit codes greater than 100 mean that the file was not scanned and thus can be infected.

#### – quarantine copy infected files to Quarantine

– no‑quarantine do not copy infected files to

(default – append)

#### 6.1 Types of infiltrations

An Infiltration is a piece of malicious software trying to enter and/or damage user's computer.

#### 6.1.1 Viruses

A computer virus is an infiltration which corrupts existing files on your computer. Viruses are named as such after biological viruses, as they use similar techniques to spread from one computer to another.

Computer viruses attack mainly executable files and documents. To replicate, a virus attaches its "body" to the end of a target file. In short, this is how a computer virus works: after execution of the infected file, the virus activates itself (before the original application) and performs its predefined task. Only after that is the original application allowed to run. A virus cannot infect a computer unless a user (either accidentally or deliberately) runs or opens the malicious program by him/herself.

Computer viruses can range in activity and severity. Some of them are extremely dangerous because of their ability to purposely delete files from a hard drive. On the other hand, some viruses cause no real damage – they only serve to annoy the user and demonstrate the technical skills of their authors.

It is important to note that viruses are (when compared to trojans or spyware) gradually becoming more of a rarity, since they are not commercially enticing for authors of malicious software. Also, the term "virus" is often incorrectly used to cover all types of infiltrations. At present, this is gradually being overcome and the new, more accurate term "malware" (malicious software) is used.

If your computer is infected with a virus, it is necessary to restore infected files to their original state – i.e. to clean them by using an antivirus program.

Examples of viruses are: OneHalf, Tenga, and Yankee Doodle.

#### 6.1.2 Worms

A computer worm is a program containing malicious code that attacks host computers and spreads via a network. The basic difference between a virus and a worm is that worms have the ability to replicate and travel by themselves. They are not dependent on host files (or boot sectors).

Worms proliferate by means of email or network packets. In this regard, worms can be categorized two ways:

- **Email** distributing themselves to email addresses found in a user's contact list and
- **E** Network exploiting security vulnerabilities in various applications.

Worms are therefore much more viable than computer viruses. Due to the wide availability of the Internet, they can spread across the globe within hours of their release – in some cases, even in minutes. This ability to replicate independently and rapidly makes them more dangerous than other types of malware, such as viruses.

A worm activated in a system can cause a number of inconveniences: It can delete files, degrade system performance, or even deactivate some programs. The nature of a computer worm qualifies it as a "means of transport" for other types of infiltrations.

If your computer is infected with a computer worm, we recommend that you delete the infected files, because they likely contain malicious code.

Examples of well-known worms are: Lovsan/Blaster, Stration/ Warezov, Bagle, and Netsky.

#### 6.1.3 Trojan horses

Historically, computer trojan horses have been defined as a class of infiltrations which attempt to present themselves as useful programs, thus tricking users into letting them run. But it is important to note that this was true for trojan horses in the past–today, there is no longer a need for them to disguise themselves. Their sole purpose is to infiltrate as easily as possible and accomplish their malicious goals. "Trojan horse" has become a very general term describing any infiltration not falling under any specific class of infiltration.

Since this is a very broad category, it is often divided into many subcategories. The most widely known are:

- $\Box$  downloader a malicious program with the ability to download other infiltrations from the Internet.
- $\Box$  dropper a type of trojan horse designed to drop other types of malware onto compromised computers.
- $backdoor -$  an application which communicates with remote attackers, allowing them to gain access to a system and to take control of it.
- keylogger (keystroke logger) a program which records each keystroke that a user types and sends the information to remote attackers.
- dialer dialers are programs designed to connect to premium-rate numbers. It is almost impossible for a user to notice that a new connection was created. Dialers can only cause damage to users with dial-up modems, which are no longer regularly used.

Trojan horses usually take the form of executable files with the extension .exe. If a file on your computer is detected as a trojan horse, it is advisable to delete it, since it most likely contains malicious code.

Examples of well-known trojans are: NetBus, Trojandownloader. Small.ZL, Slapper

#### 6.1.4 Rootkits

Rootkits are malicious programs that grant Internet attackers unlimited access to a system, while concealing their presence. Rootkits, after accessing a system (usually exploiting a system vulnerability), use functions in the operating system to avoid detection by antivirus software: they conceal processes, files and Windows registry data. For this reason, it is almost impossible to detect them using ordinary testing techniques.

When it comes to rootkit prevention, remember that there are two levels of detection:

- 1. When they try to access a system. They are still not present, and are therefore inactive. Most antivirus systems are able to eliminate rootkits at this level (assuming that they actually detect such files as being infected).
- 2. When they are hidden from the usual testing. Users of the ESET antivirus system have the advantage of Anti‑Stealth technology, which is also able to detect and eliminate active rootkits.

#### 6.1.5 Adware

Adware is a short for advertising‑supported software. Programs displaying advertising material fall under this category. Adware applications often automatically open a new pop‑up window containing advertisements in an Internet browser, or change the brower's homepage. Adware is often bundled with freeware programs, allowing their creators to cover development costs of their (usually useful) applications.

Adware itself is not dangerous – users will only be bothered with advertisements. Its danger lies in the fact that adware may also perform tracking functions (as spyware also does).

If you decide to use a freeware product, please pay particular attention to the installation program. The installer will most probably notify you of the installation of an extra adware program. Often you will be allowed to cancel it and install the program without adware. On the other hand, some programs will not install without adware, or their functionality will be limited. This means that adware may often access the system in a "legal" way, because users have agreed to it. In this case, it is better to be safe than sorry.

If there is a file detected as adware on your computer, it is advised to delete it, since it most probably contains malicious code.

#### 6.1.6 Spyware

This category covers all applications which send private information without user consent/awareness. They use tracking functions to send various statistical data such as a list of visited websites, email addresses from the user's contact list, or a list of typed keystrokes.

The authors of spyware claim that these techniques aim to find out more about users' needs and interests and allow better-targeted advertisement. The problem is that there is no clear distinction between useful and malicious applications and no one can be sure that the retrieved information will not be misused. The data obtained by spyware applications may contain security codes, PINs, bank account numbers, etc. Spyware is often bundled with free versions of a program by its author in order to generate revenue or to offer an incentive for purchasing the software. Often, users are informed of the presence of spyware during a program's installation to give them an incentive to upgrade to a paid version without it.

Examples of well‑known freeware products which come bundled with spyware are client applications of P2P (peer-to-peer) networks. Spyfalcon or Spy Sheriff (and many more) belong to a specific spyware subcategory – they appear to be antispyware programs, but in fact they are spyware programs themselves.

If there is a file detected as spyware on your computer, it is advisable to delete it, since it most likely contains malicious code.

#### 6.1.7 Potentially unsafe applications

There are many legitimate programs which serve to simplify the administration of networked computers. However, in the wrong hands, they may be misused for malicious purposes. This is why ESET has created this special category. Our clients now have the option to choose whether the antivirus system should or should not detect such threats.

"Potentially unsafe applications" is the classification used for commercial, legitimate software. This classification includes programs such as remote access tools, password‑cracking applications, and keyloggers (a program recording each keystroke a user types).

If you find that there is a potentially unsafe application present and running on your computer (and you did not install it), please consult your network administrator or remove the application.

#### 6.1.8 Potentially unwanted applications

Potentially unwanted applications are not necessarily intended to be malicious, but may affect the performance of your computer in a negative way. Such applications usually require consent for installation. If they are present on your computer, your system behaves differently (compared to the state before their installation). The most significant changes are:

- **new windows you haven't seen previously are opened**
- activation and running of hidden processes
- increased usage of system resources
- changes in search results
- application communicates with remote servers